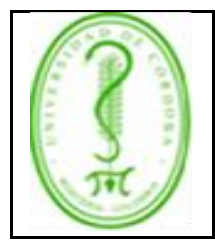

### **INSTRUCTIVO PARA USO DEL SISTEMA DE GESTIÓN DOCUMENTAL ORFEO**

### **ÍNDICE**

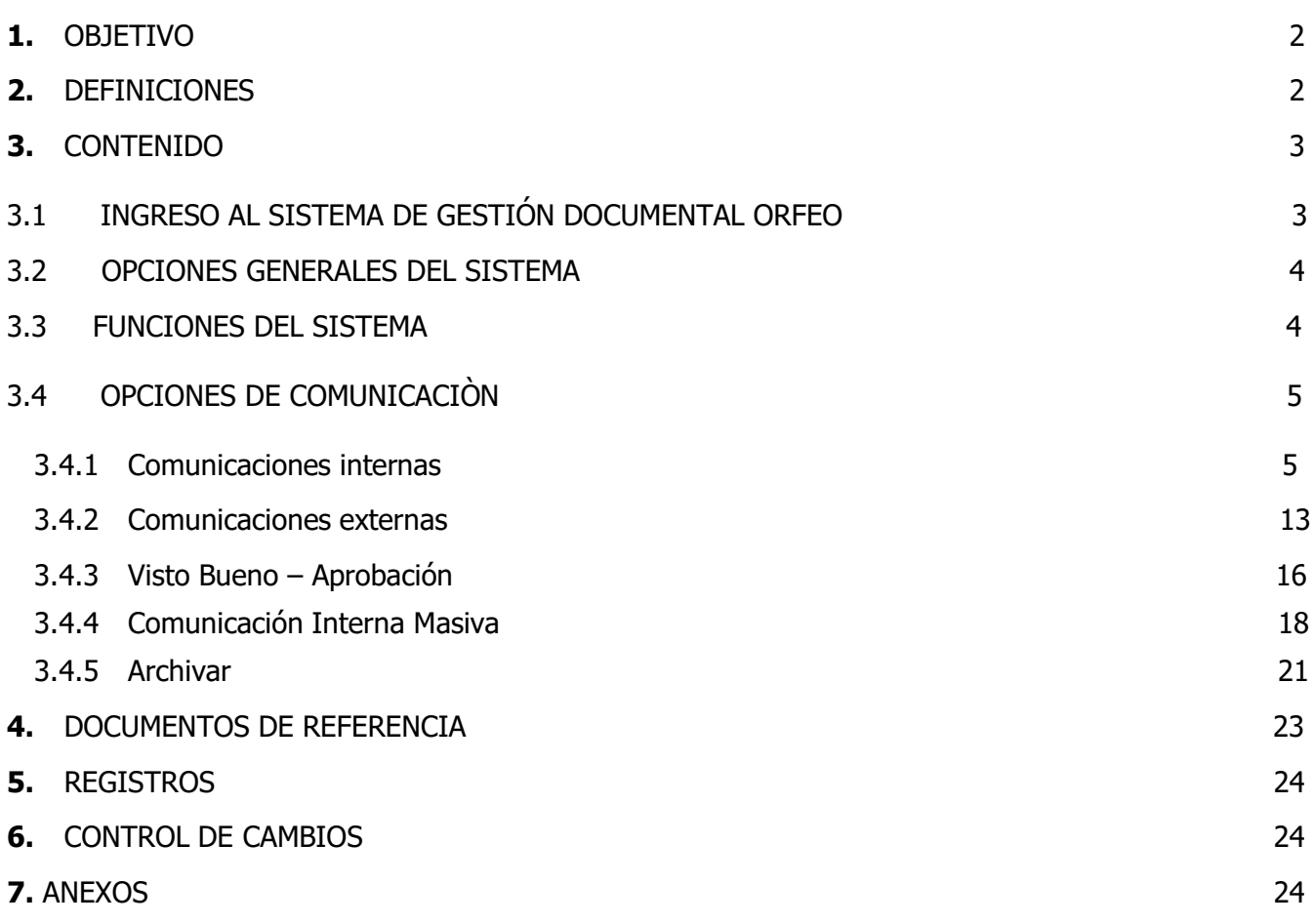

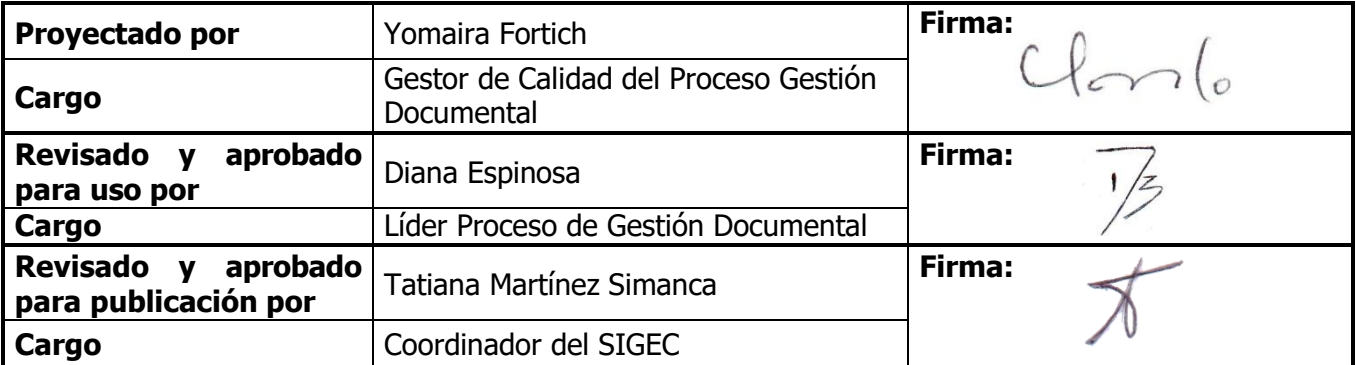

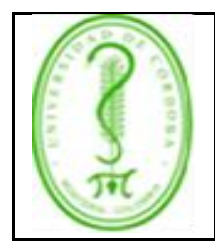

### <span id="page-1-0"></span>**1. OBJETIVO**

Describir en forma detallada los pasos a seguir para la correcta utilización del software de gestión documental ORFEO, según el tipo de comunicación que se requiera elaborar.

### <span id="page-1-1"></span>**2. DEFINICIONES**

**Comunicaciones oficiales:** Son todas aquellas recibidas o producidas en desarrollo de las funciones asignadas legalmente a una Entidad.

**Comunicaciones internas:** Son todas aquellas originadas entre la interacción de las funciones propias de las dependencias de la institución.

**Comunicaciones externas:** Son todas aquellas recibidas y enviadas producto de la interacción de la institución con otras organizaciones o personas particulares.

**Correspondencia:** Son todas las comunicaciones de carácter privado que llegan a las entidades, a título personal, citando o no el cargo del funcionario. No generan trámites para las Instituciones.

**Destinatario:** Persona o entidad a quien va dirigida o destinada algún paquete, carta, o cualquier otra cosa.

**Funcionario Grupo de Archivo y Correspondencia:** Persona que recibe, radica y entrega las comunicaciones a las diferentes dependencias de la Institución, con ruta y horario previamente establecidos.

**Oficina de correo:** Organización pública o privada encargada de recibir, transportar y distribuir comunicaciones oficiales y correspondencias de otras entidades.

**Orfeo:** Software de implementación de políticas que automatiza los procesos de gestión documental en una única herramienta, evitando pérdida de documentos, optimizando tiempos de respuesta y ayudando en la reducción de consumo de papel, entre otros.

**Registro de Comunicaciones Oficiales:** Es el procedimiento por medio del cual, la entidad ingresa en su sistema manual o automatizado de correspondencia, todas las comunicaciones producidas o recibidas, registrando datos tales como: Nombre de la persona y/o Entidad Remitente o destinataria, Nombre o código de la (s) Dependencias (s) competente (s), Número de radicación Nombre del funcionario responsable del trámite, Anexos y Tiempo de respuesta (si lo amerita), entre otros. (Acuerdo 060 del 2001 del Archivo General de la Nación)

**Remitente:** Es la persona o entidad que envía un paquete o carta o se hace cargo de un envío.

**TRD:** Es un listado de series y sus correspondientes tipos documentales, producidos o recibidos por una unidad administrativa, en cumplimiento de sus funciones, a los cuales se asigna un tiempo de

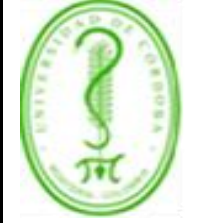

### **INSTRUCTIVO PARA USO DEL SISTEMA DE GESTIÓN DOCUMENTAL ORFEO**

permanencia en cada paso de archivo. Busca la administración de los documentos durante todo el ciclo de vida y en especial cuando el periodo de gestión ha terminado y deben ser enviados para su conservación en el Archivo Central; esto es, el tratamiento secuencial, ordenado y lógico que reciben los documentos desde que se termina el proceso al cual dan soporte hasta el instante en que son eliminados o conservados en función de su valor legal, fiscal, contable, administrativo, histórico, científico o cultural, como fuente para el conocimiento de la trayectoria de la Institución.

### <span id="page-2-1"></span><span id="page-2-0"></span>**3. CONTENIDO**

## **3.1 INGRESO AL SISTEMA DE GESTIÓN DOCUMENTAL ORFEO**

Se digita el Usuario y la Contraseña asignada por el administrador del sistema Orfeo para el ingreso a la aplicación. Grafica 1.

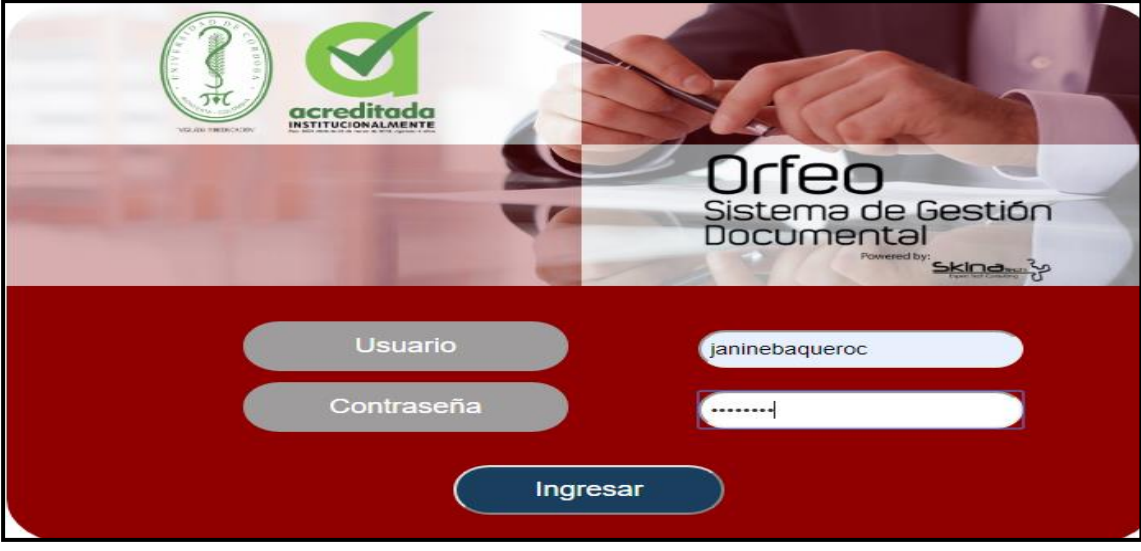

### **Grafica 1. Ingreso al sistema**

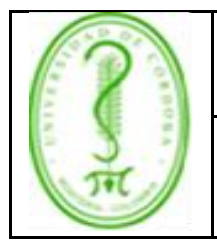

### **INSTRUCTIVO PARA USO DEL SISTEMA DE GESTIÓN DOCUMENTAL ORFEO**

## **3.2 OPCIONES GENERALES DEL SISTEMA**

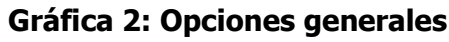

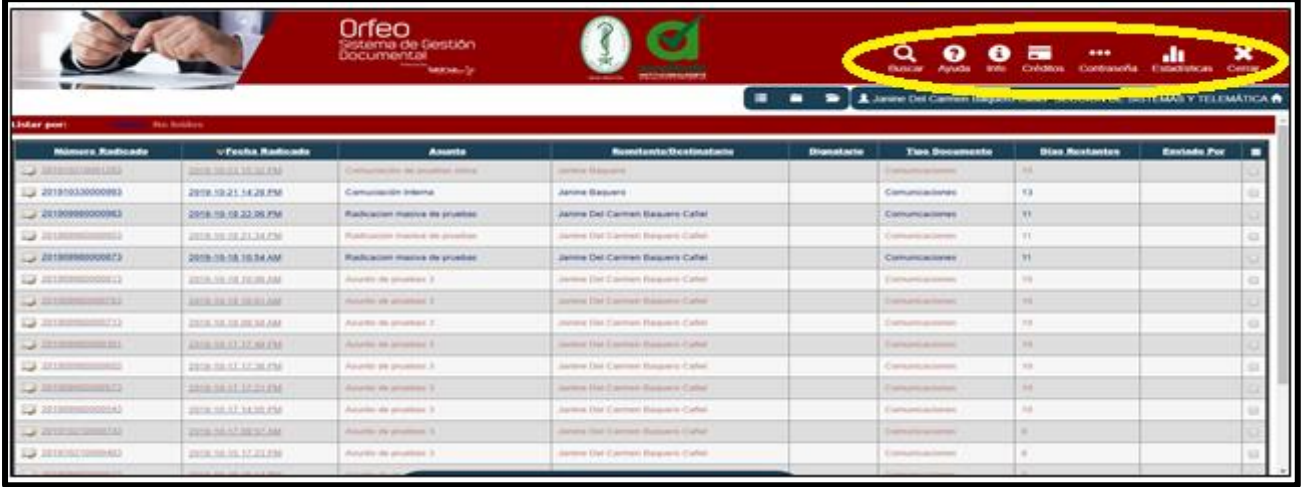

- ❖ **Ayuda**: Mediante este vínculo ingresamos al manual donde se puede consultar los diferentes procedimientos y las plantillas usadas para nuestras comunicaciones.
- ❖ **Info General**: Se encuentran los datos generales de cada usuario como documento de identificación, fecha de nacimiento, No. de extensión, correo electrónico, No. de AT (equipo), piso. Se recomienda tener actualizado sus datos en el sistema.
- ❖ **Créditos**: Se reconoce el significativo esfuerzo de los integrantes que ha colaborado para que la herramienta crezca y se sostenga.
- ❖ **Contraseña:** Al ingresar a este vínculo se puede cambiar la contraseña del usuario para el ingreso al sistema. Cuando se realice un cambio de contraseña, se debe cerrar la sesión y volver a ingresar con la nueva clave.
- ❖ **Estadísticas**: Permite generar estadísticas de los documentos que se encuentran actualmente en la dependencia. Se puede agrupar el listado por tipo de documento, además de mostrar el registro uno a uno, o simplemente contarlos.

## **3 .3. FUNCIONES DEL SISTEMA**

Este menú contiene todas las opciones funcionales del sistema dependiendo de los permisos asignados al usuario. Ver gráfica 3.

- Menú
- Radicación
- Carpetas

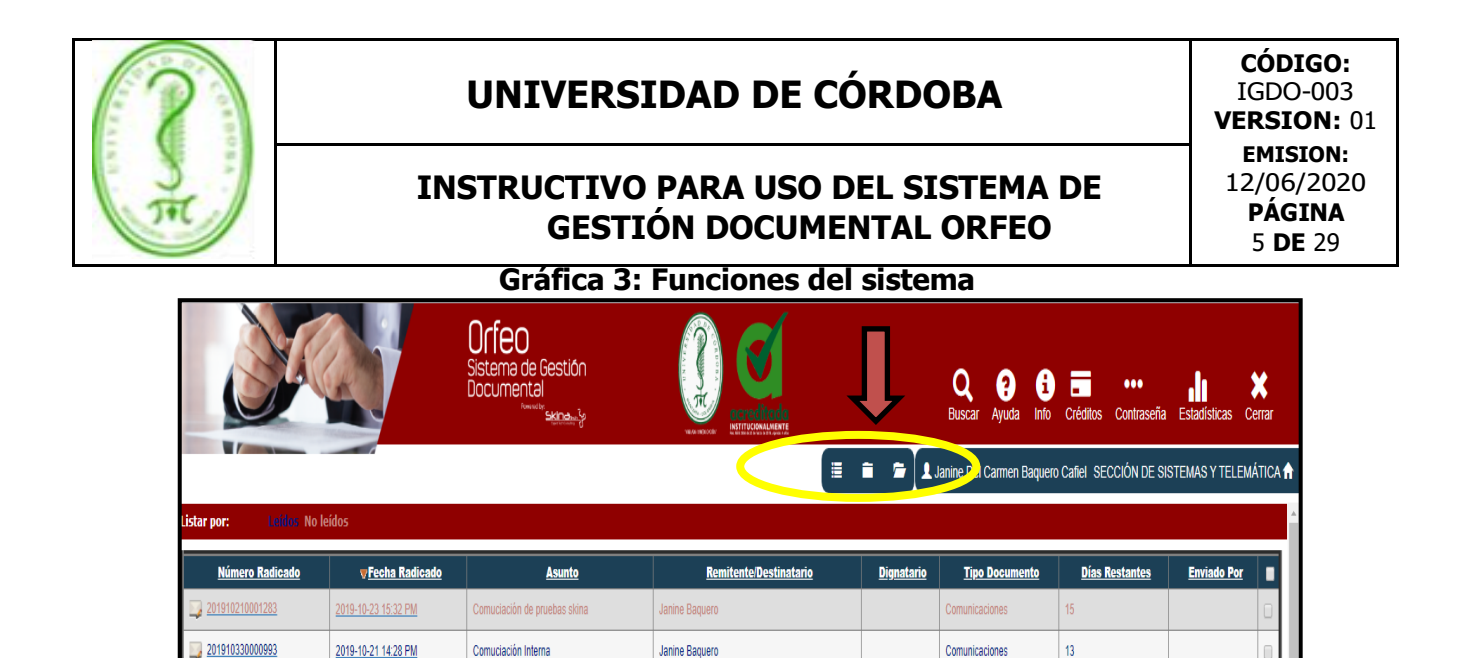

### **3.4 OPCIONES DE COMUNICACIÒN**

#### **3.4.1 Comunicaciones internas**

#### ❖ **Primer paso**

1. Se descarga la plantilla de la comunicación que deseamos realizar (Botón Ayuda), como lo muestra la gráfica 4. Para este caso comunicación interna (ver gráfica 5).

<span id="page-4-0"></span>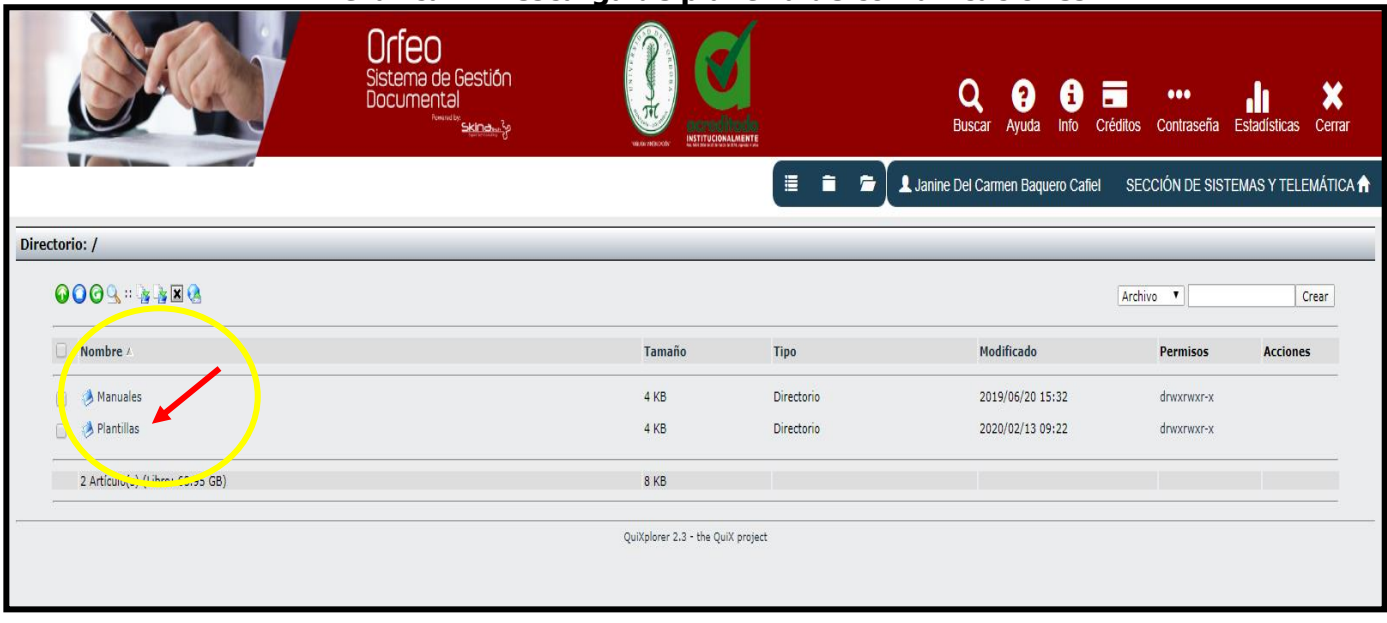

#### **Gráfica 4: Descarga de plantilla de comunicaciones**.

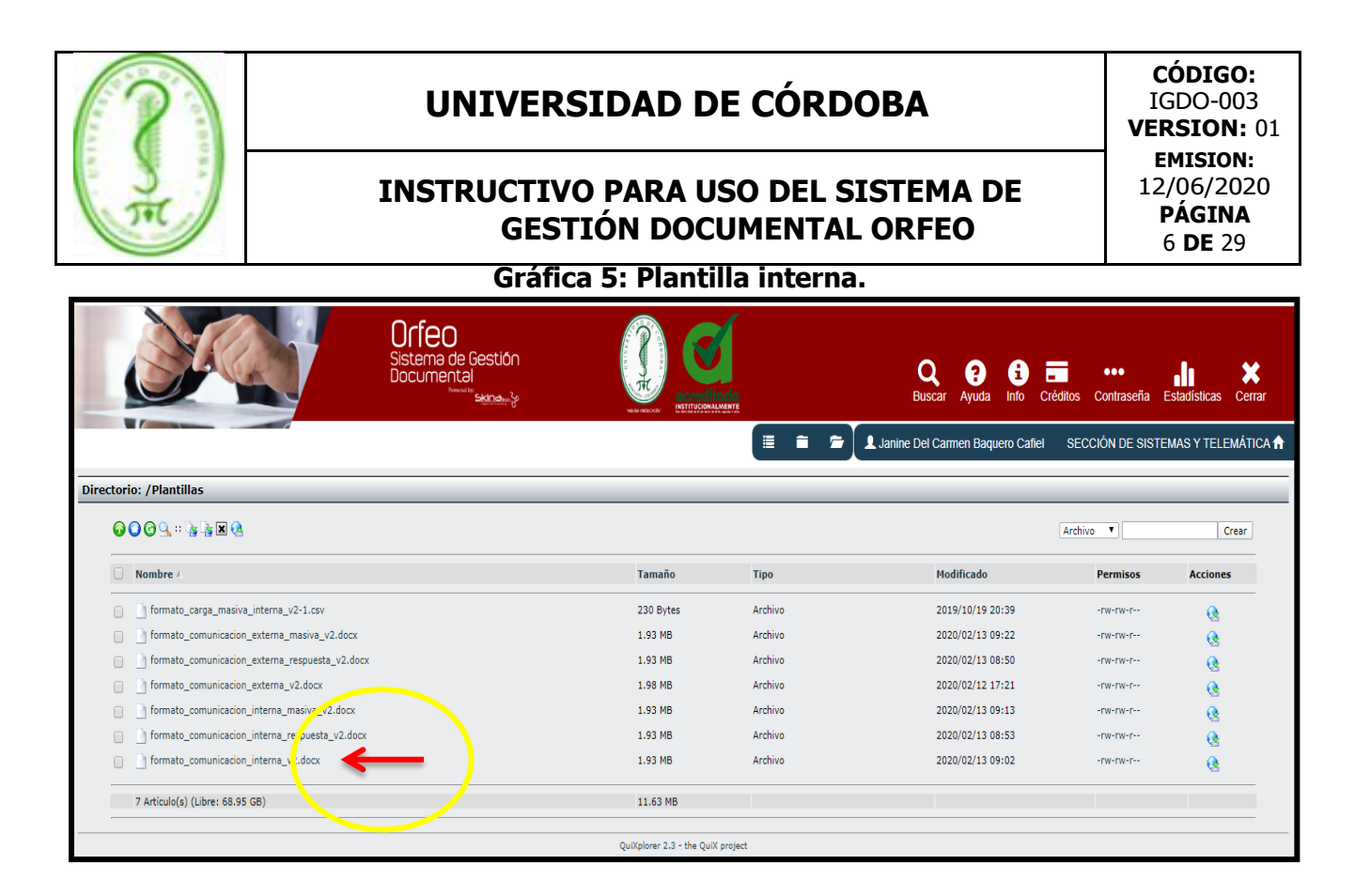

- 2. Se actualiza la dependencia.
- 3. Se redacta el contenido de la comunicación y el cargo.
- 4. Se guarda el documento con los cambios realizados en nuestro PC.

**Nota Importante**: Los campos que contienen asteriscos en la plantilla no deben ser modificados.

5. Volvemos a la pantalla principal de Orfeo y escogemos la opción **Radicación.** (Ver gráfica 6)

#### **Gráfica 6: Opción radicación.**

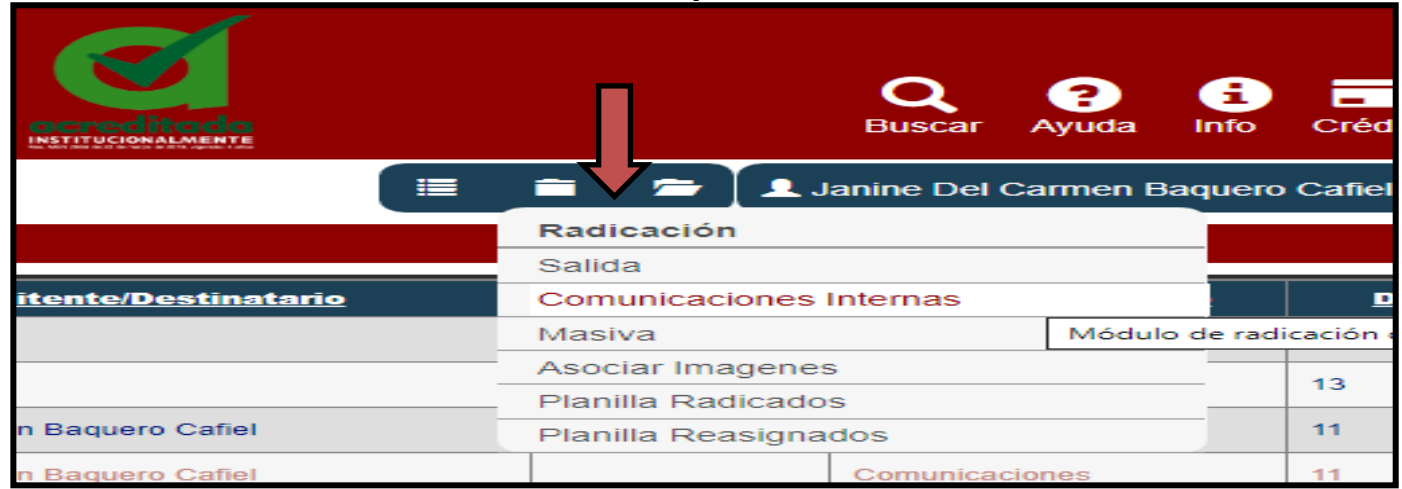

6. Se despliega el siguiente formulario (Ver gráfica 7) que diligenciamos escribiendo en nombre del funcionario al cual deseamos enviar la comunicación, es decir el destinatario.

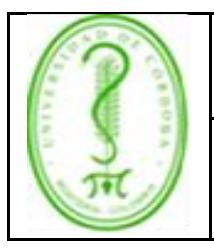

### **INSTRUCTIVO PARA USO DEL SISTEMA DE GESTIÓN DOCUMENTAL ORFEO**

IGDO-003 **VERSIÓN:** 01 **EMISIÓN:** 12/06/2020 **PÁGINA** 7 **DE** 29

#### **Gráfica 7: Formulario**

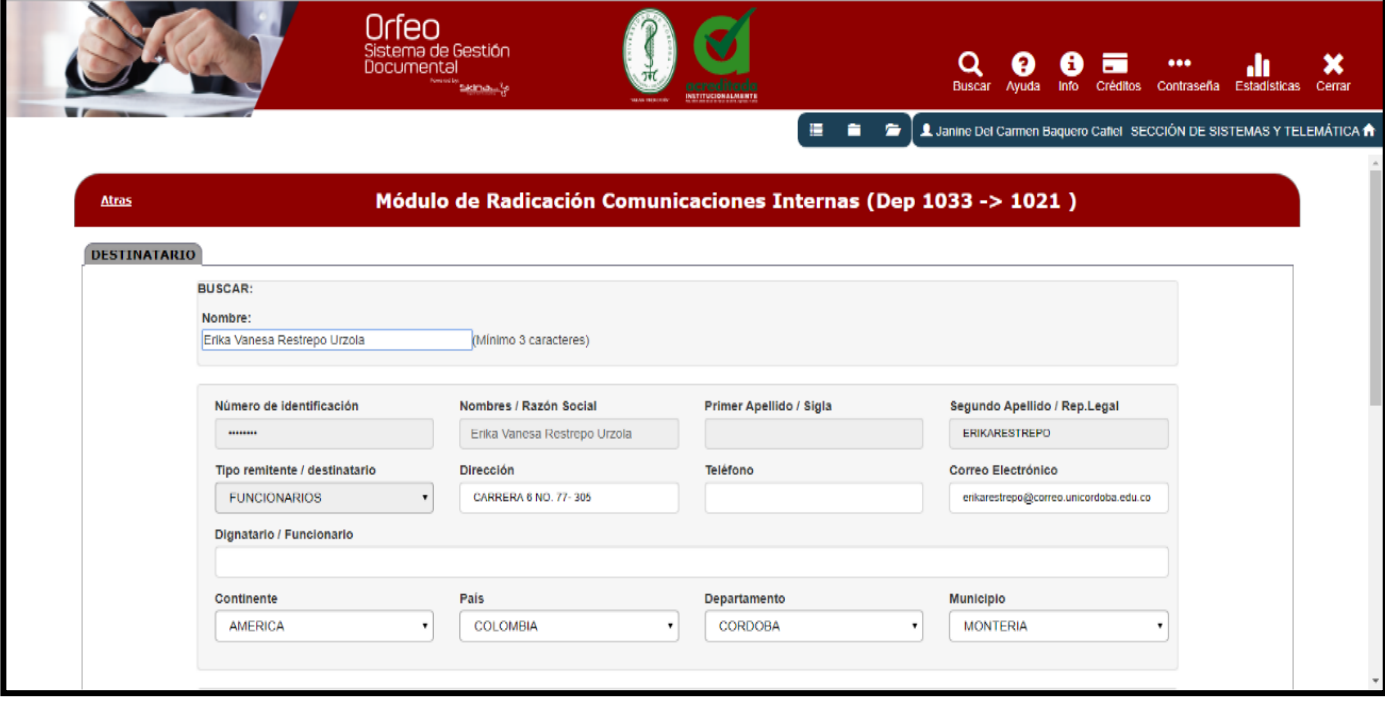

- 7. Seguimos con el campo de asunto, descripción de anexos, medio de envío, tipo documental, días de termino (por defecto el sistema asigna 15 días, es opcional dependiendo el trámite para cada caso).
- 8. Copia radicado a: (opcional) escogemos la dependencia y funcionarios a los cuales vamos a copiar o informar sobre esta comunicación. Damos clic al botón asignar radicado, como se muestra en la gráfica 8:

#### **Gráfica 8: Asignar radicado**

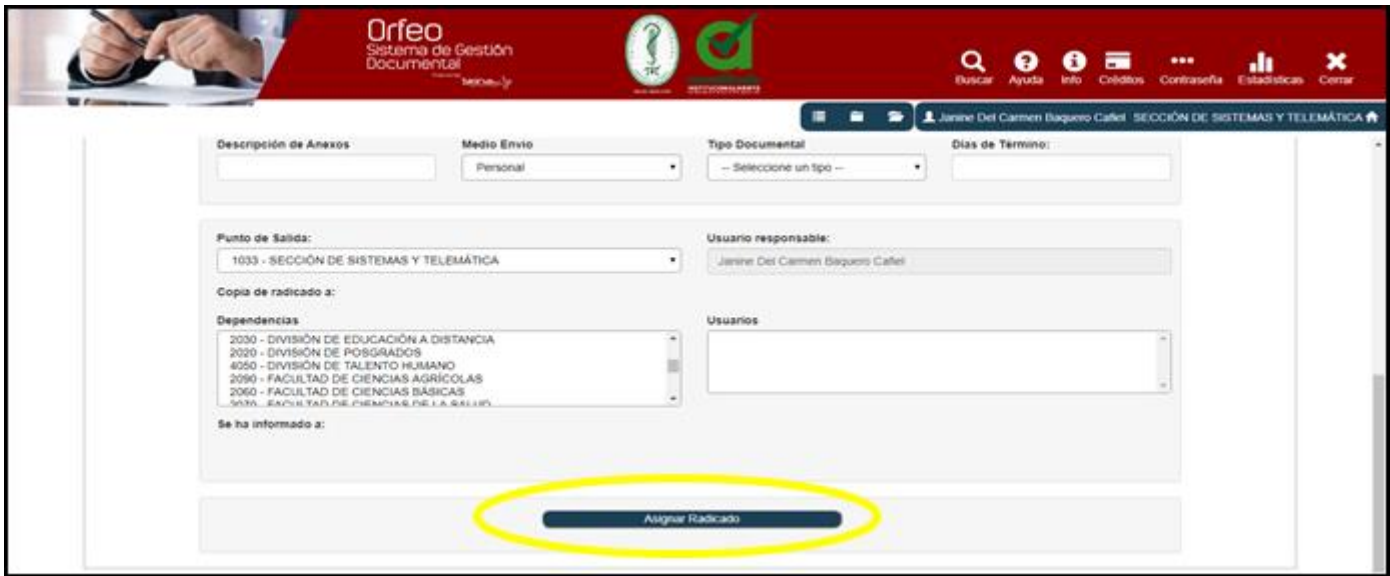

Una vez descargado o impreso este documento se considerará una copia no controlada, por favor asegúrese en el sitio web del Sistema de Control Documental del SIGEC que ésta es la versión vigente.

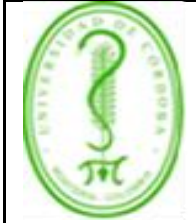

### **INSTRUCTIVO PARA USO DEL SISTEMA DE GESTIÓN DOCUMENTAL ORFEO**

IGDO-003 **VERSIÓN:** 01 **EMISIÓN:** 12/06/2020 **PÁGINA** 8 **DE** 29

- 9. Se genera el número de radicado de la comunicación interna que acabamos de realizar. Este número está compuesto por el año (4 primeros dígitos), código de la dependencia (4 Dígitos), consecutivo de comunicaciones (seis dígitos) y el último digito identifica qué tipo de comunicación estamos realizando.
	- $\triangleright$  Externas (1)
	- $\triangleright$  Entradas (2)
	- $\triangleright$  Internas (3)
	- $\triangleright$  PQRS (4)

### **Gráfica 9: Número de radicado.**

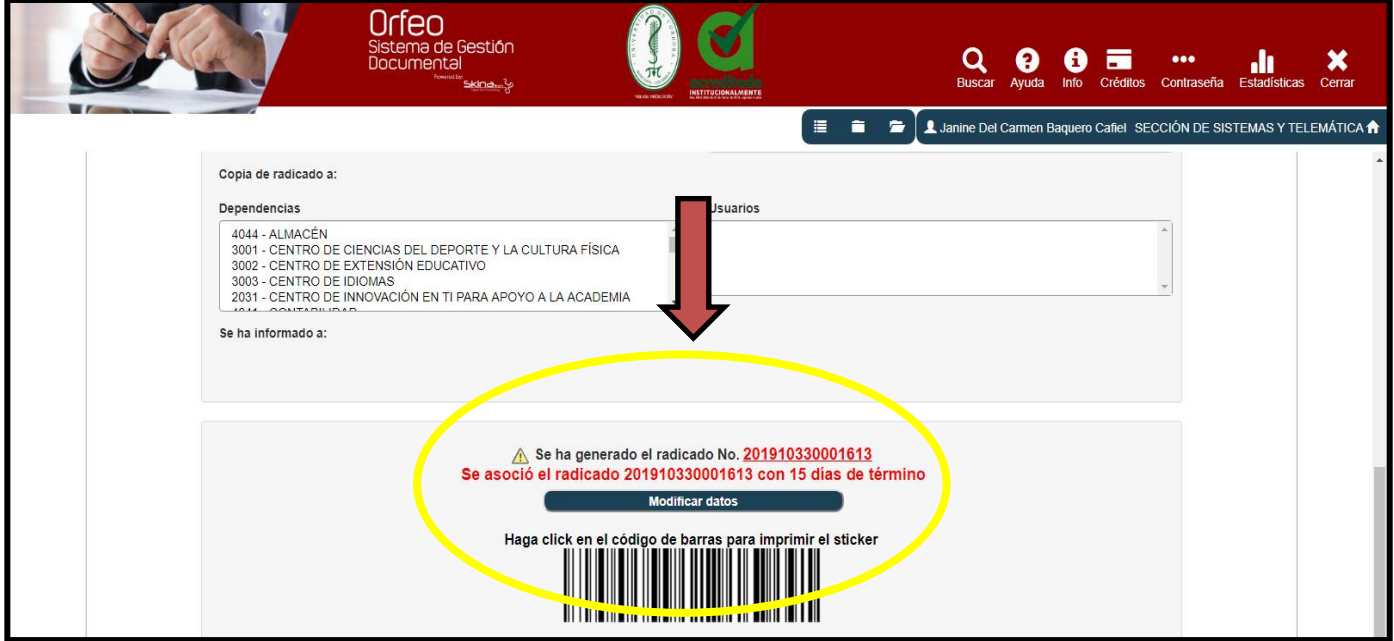

#### ❖ **Segundo paso**

- Dar clic en Carpetas, luego en Comunicaciones internas (Gráfica 10)
- Después damos clic a la fecha del radicado que acabamos de realizar.

**Gráfica 10: Segundo paso.**

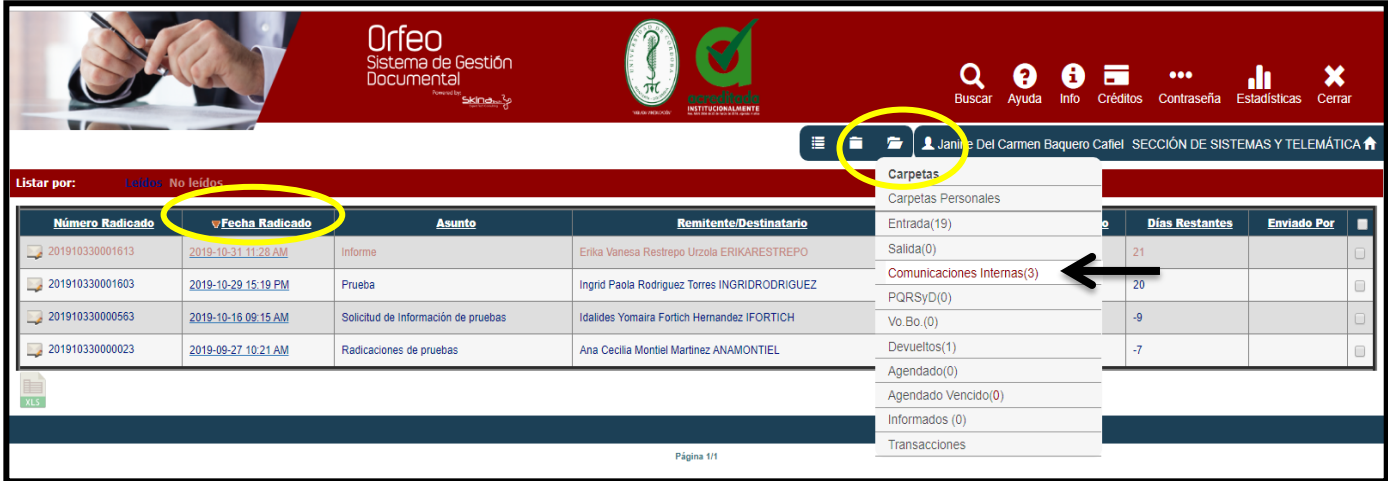

Una vez descargado o impreso este documento se considerará una copia no controlada, por favor asegúrese en el sitio web del Sistema de Control Documental del SIGEC que ésta es la versión vigente.

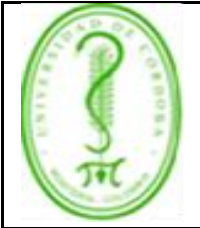

### **INSTRUCTIVO PARA USO DEL SISTEMA DE GESTIÓN DOCUMENTAL ORFEO**

#### ❖ **Tercer paso**

1. En la pantalla que muestra la gráfica 11, escogemos la opción **Documentos.**

En esta pestaña se muestra la información de todos los documentos que se han anexado al radicado, cada uno de estos documentos debe pasar por 4 estados que describen el proceso del documento. Anexado, Radicado, Impreso y Enviado.

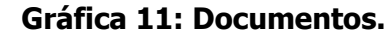

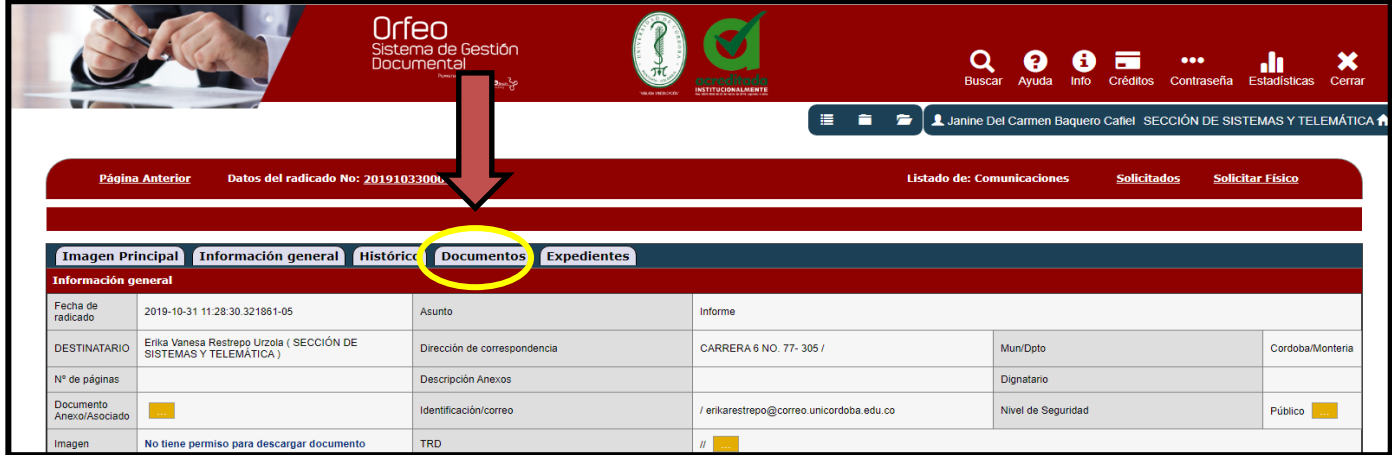

2. Dar clic en el botón Anexar Archivo como se muestra en la gráfica 12.

### **Gráfica 12: Anexar archivo**

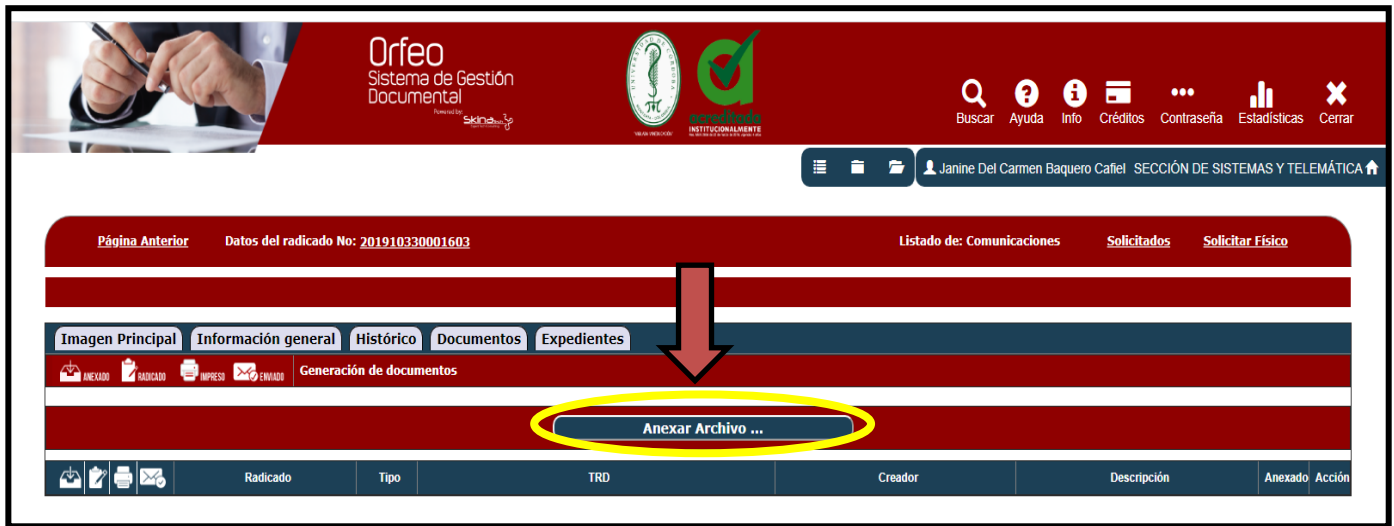

- 3. Se abre la ventana que muestra la gráfica 13. Escogemos:
	- Tipo documental, escogemos la opción Comunicaciones. En caso de ser un anexo escogemos la opción Anexos.
	- Marcamos con un check la opción Este documento será radicado?
	- Seleccione tipo de Radicación: Comunicaciones Internas o Salida (depende el tipo de comunicación).

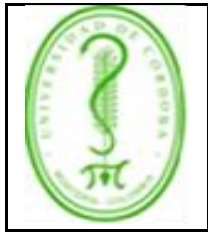

### **INSTRUCTIVO PARA USO DEL SISTEMA DE GESTIÓN DOCUMENTAL ORFEO**

- Realizamos una breve descripción del asunto de la comunicación.
- Adjuntar archivo, seleccionar archivo, vamos la carpeta donde guardamos nuestra comunicación en el computador, clic en Abrir, Actualizar, cerrar.

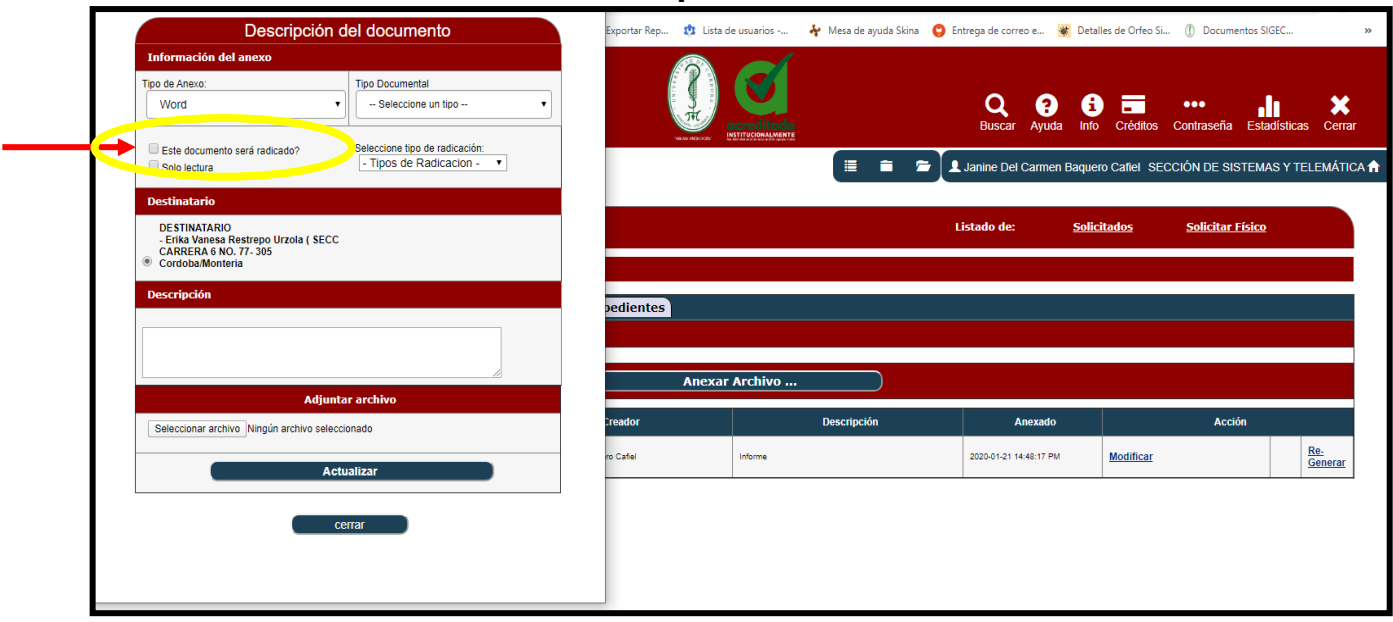

### **Gráfica 13: Descripción del documento**

• **Nota importante**: cuando es un anexo de la comunicación **NO** se marca la opción "**Este documento será radicado?"**

#### ❖ **Cuarto Paso**:

1. Damos clic a la opción **Asignar Rad** (parte derecha), como lo muestra la gráfica 14.

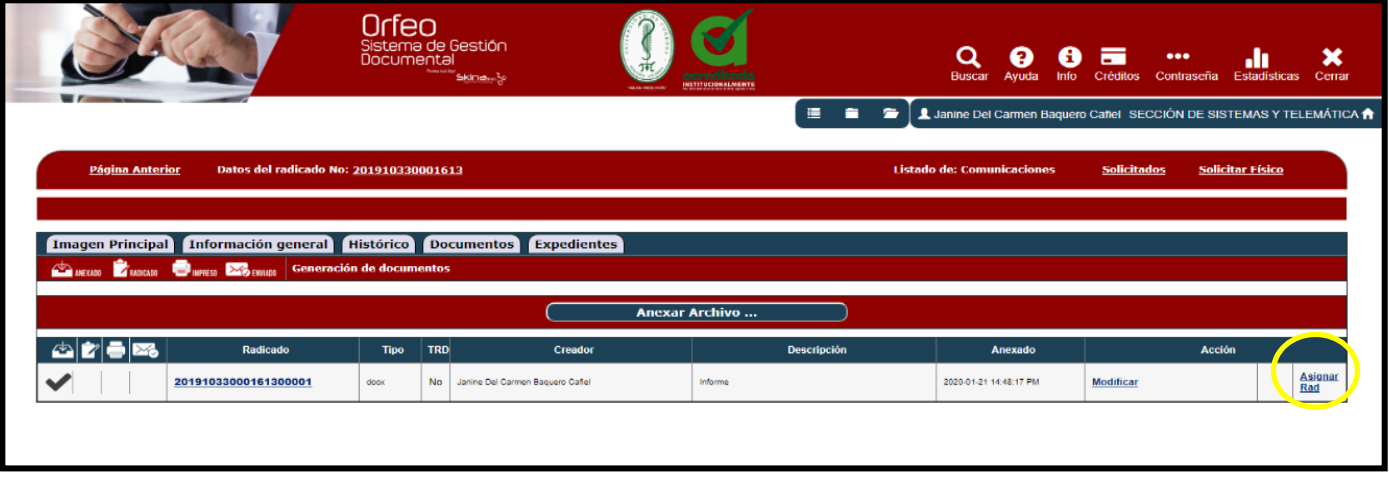

Una vez descargado o impreso este documento se considerará una copia no controlada, por favor asegúrese en el sitio web del Sistema de Control Documental del SIGEC que ésta es la versión vigente.

#### **Gráfica 14**: **Asignar Rad**

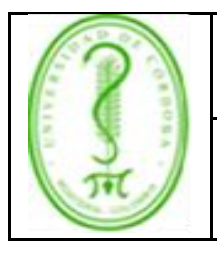

### **INSTRUCTIVO PARA USO DEL SISTEMA DE GESTIÓN DOCUMENTAL ORFEO**

2. Dar clic en Aceptar (gráfica 15).

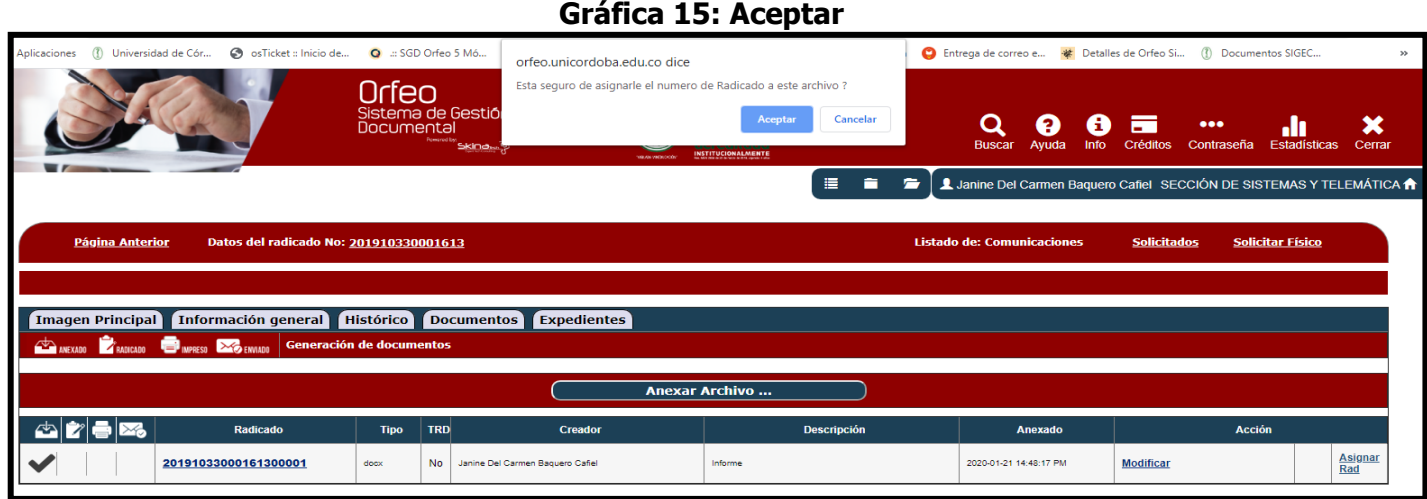

3. Muestra la ventana que evidencia la gráfica 16. Dar clic en la opción Marcar Impresión (Esta siempre va a estar con el check marcado, aun así debemos dar clic a esta opción).

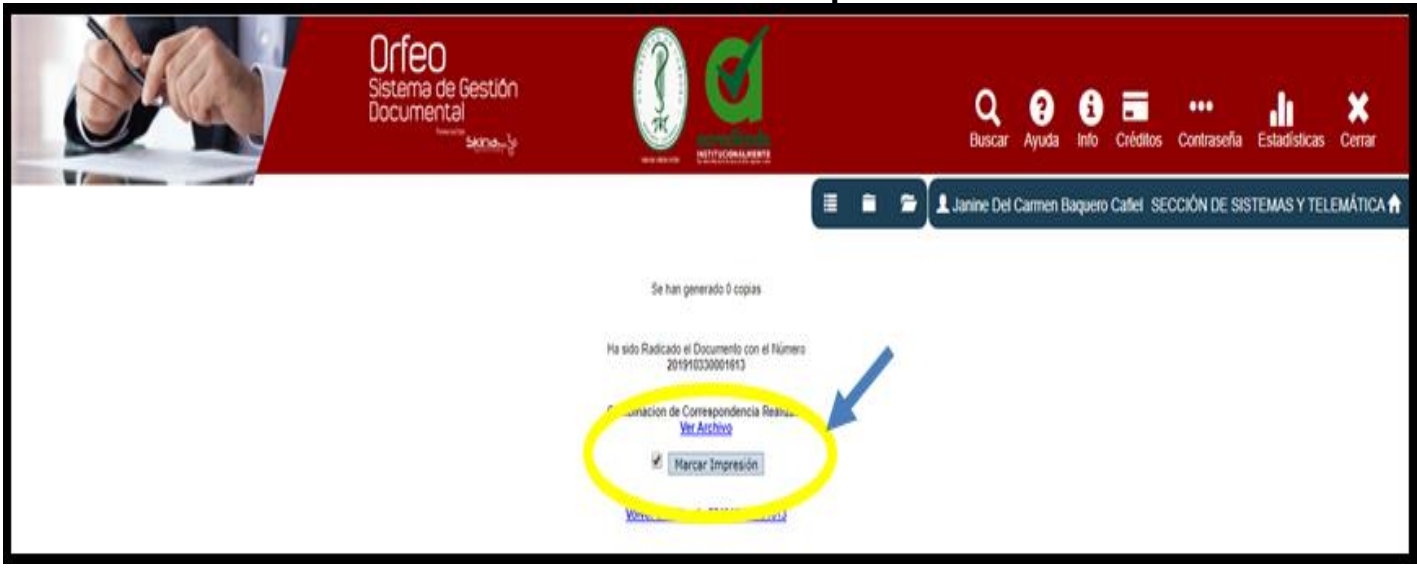

### **Gráfica 16: Marcar Impresión**

4. Muestra el cuadro de dialogo de la gráfica 17, dar clic en Aceptar.

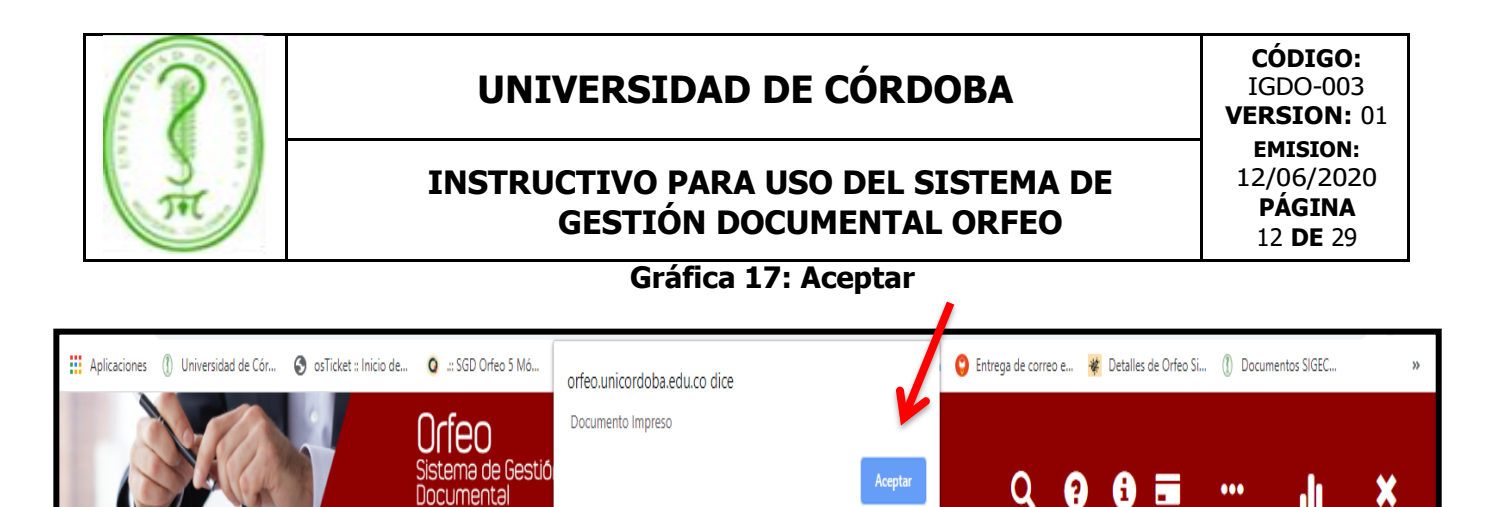

H.

A Janine Del Carmen Baquero Cafiel SECCIÓN DE SISTEMAS Y TELEMÁTICA A

Contraseña

Estadísticas

Cerral

**Buscar** Avuda Info Créditos

■ ■ ■

5. Dar clic en Ver Archivo si deseamos revisar el documento antes de enviarlo. Luego damos clic al enlace volver al radicado. (ver gráfica 18).

INSTITUCIONALMENTE

Documental

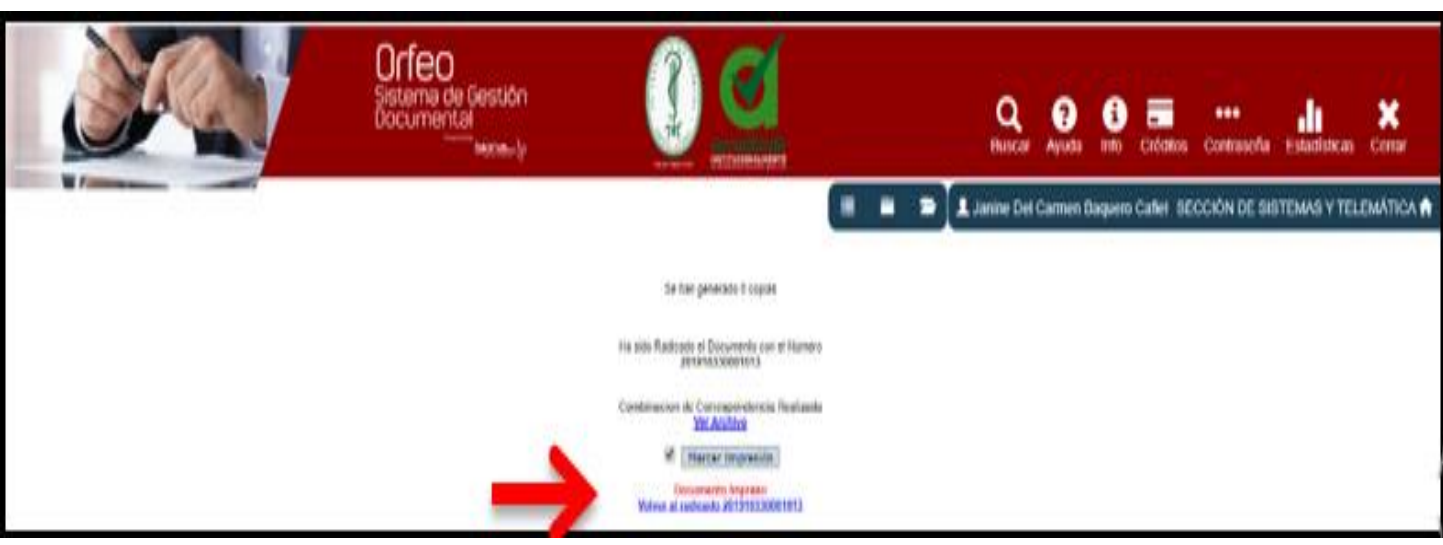

### **Gráfica 18: Volver al radicado.**

#### ❖ **Quinto paso**

Nos muestra tres checks marcados, lo que quiere decir que ya podemos enviar el documento. Si deseamos enviar Anexos damos clic en la pestaña **Anexar Archivo**, de lo contrario procedemos a enviar. Damos clic en la parte inferior de la pantalla en la opción **Reasignar,** como se muestra en la gráfica 19**.**

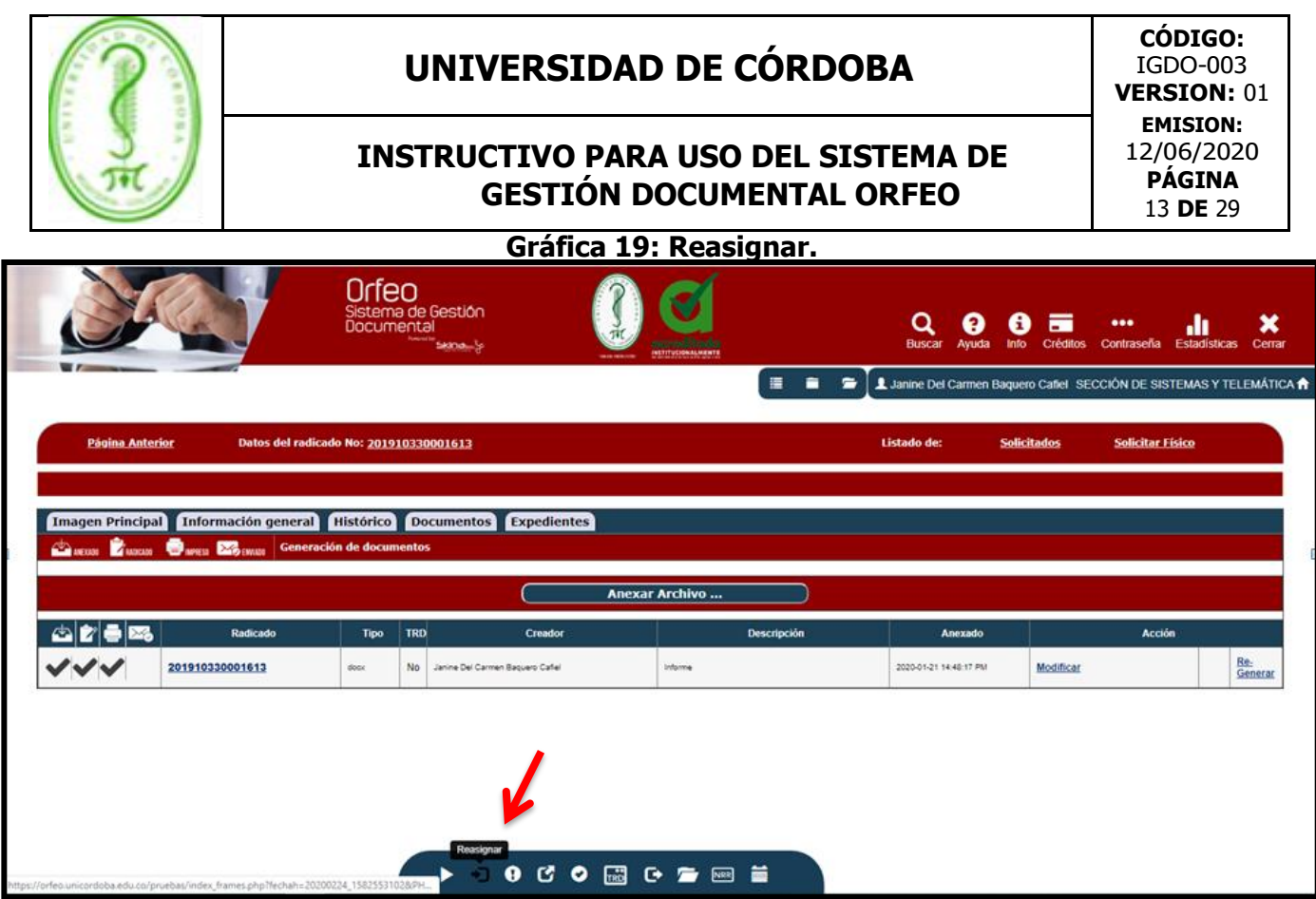

### **1. Reasignar:**

Con esta funcionalidad podemos enviar un documento a otro usuario para su respectivo trámite. El sistema le permite a un usuario reasignar un documento únicamente a los usuarios que pertenezcan a su misma dependencia. El Jefe por el contrario, puede reasignar documentos a los usuarios de su dependencia, y adicionalmente a los Jefes de cualquier dependencia.

Se habilita la opción para escoger la Dependencia a la cual pertenece el funcionario al que enviaremos la comunicación.

Una vez escogemos la dependencia (ver gráfica 20) damos clic en **realizar.**

**Gráfica 20: Escoger dependencia**

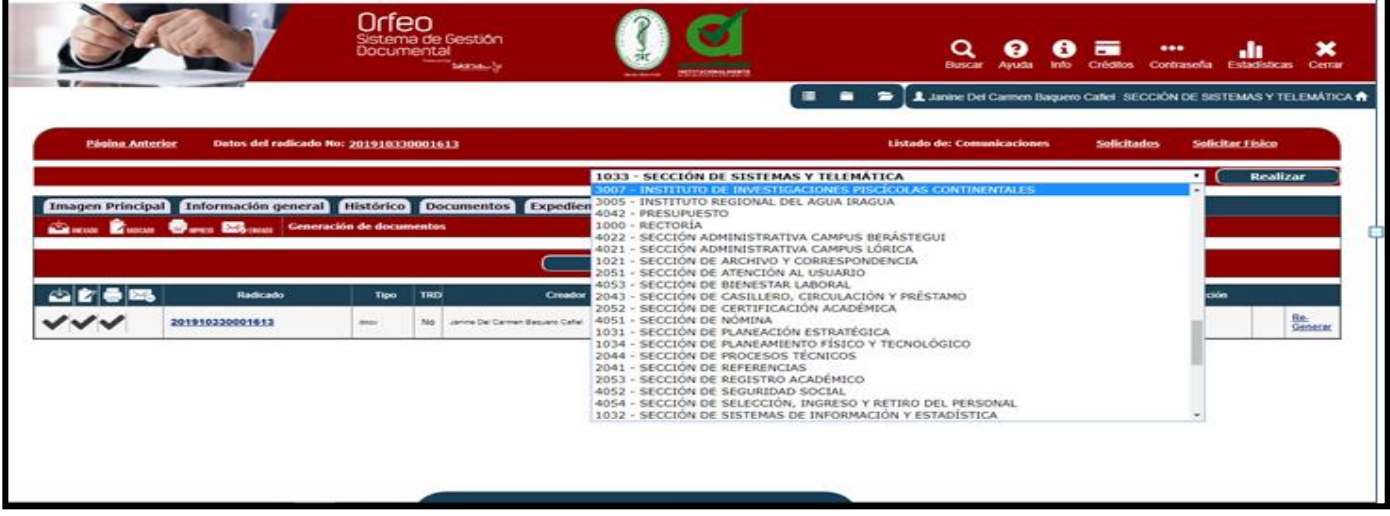

Una vez descargado o impreso este documento se considerará una copia no controlada, por favor asegúrese en el sitio web del Sistema de Control Documental del SIGEC que ésta es la versión vigente.

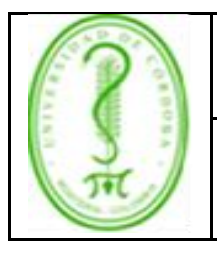

### **INSTRUCTIVO PARA USO DEL SISTEMA DE GESTIÓN DOCUMENTAL ORFEO**

**2.** Seleccionamos el funcionario, realizamos una breve descripción sobre el asunto y damos clic en Realizar. Gráfica 21.

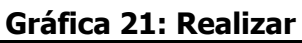

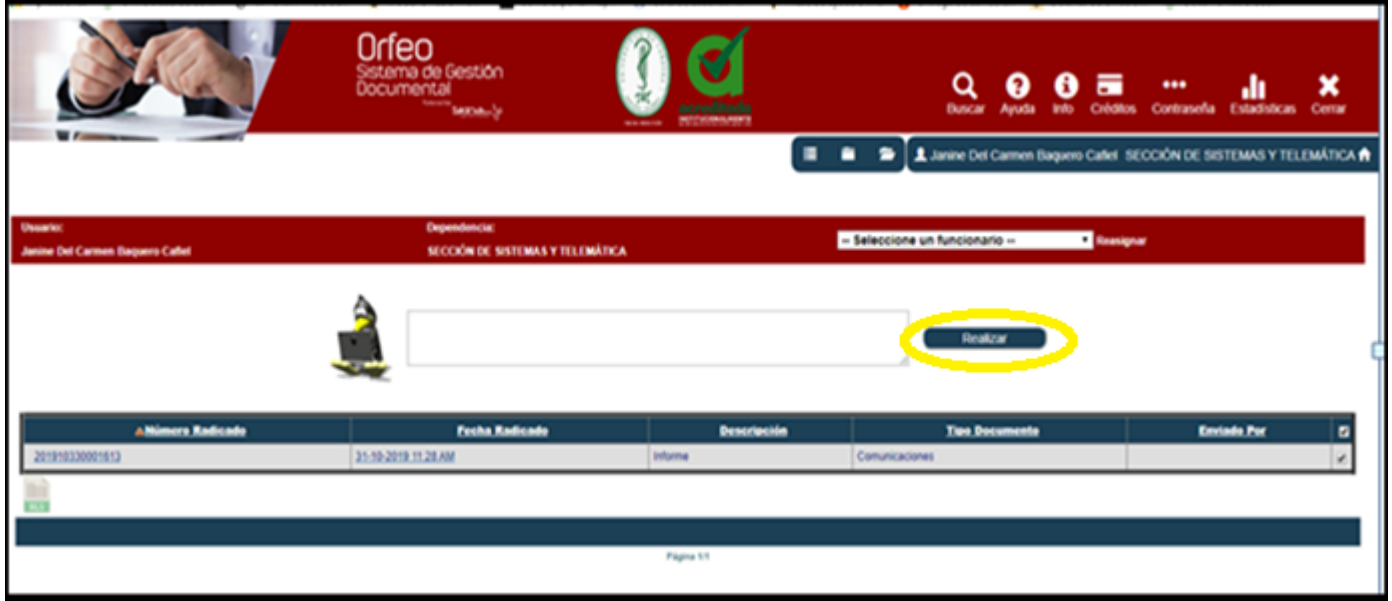

**3.4.2 Comunicación externa o de salida.**

### **Primer Paso:**

1. Descargamos la plantilla de la comunicación que deseamos realizar (Botón Ayuda).

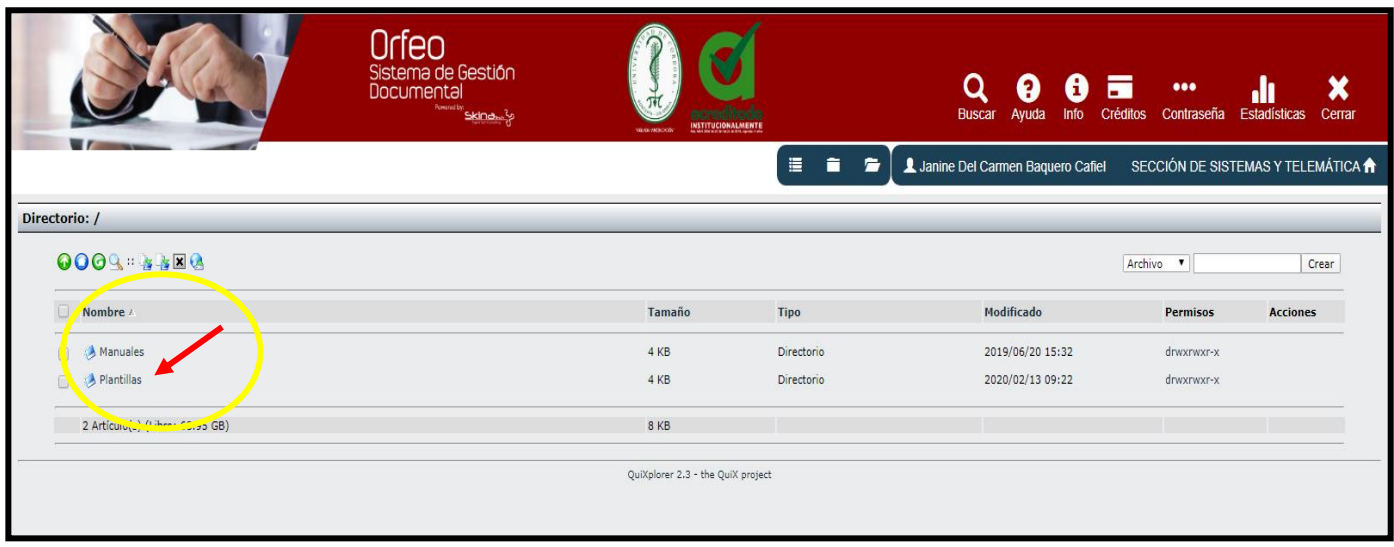

Una vez descargado o impreso este documento se considerará una copia no controlada, por favor asegúrese en el sitio web del Sistema de Control Documental del SIGEC que ésta es la versión vigente.

### **Gráfica 22: Plantilla**

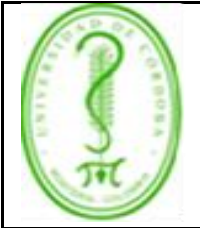

### **INSTRUCTIVO PARA USO DEL SISTEMA DE GESTIÓN DOCUMENTAL ORFEO**

IGDO-003 **VERSION: 01 EMISIÓN:** 12/06/2020 **PÁGINA** 15 **DE** 29

Para este caso comunicación externa (ver gráfica 23):

### **Gráfica 23: Comunicación externa**

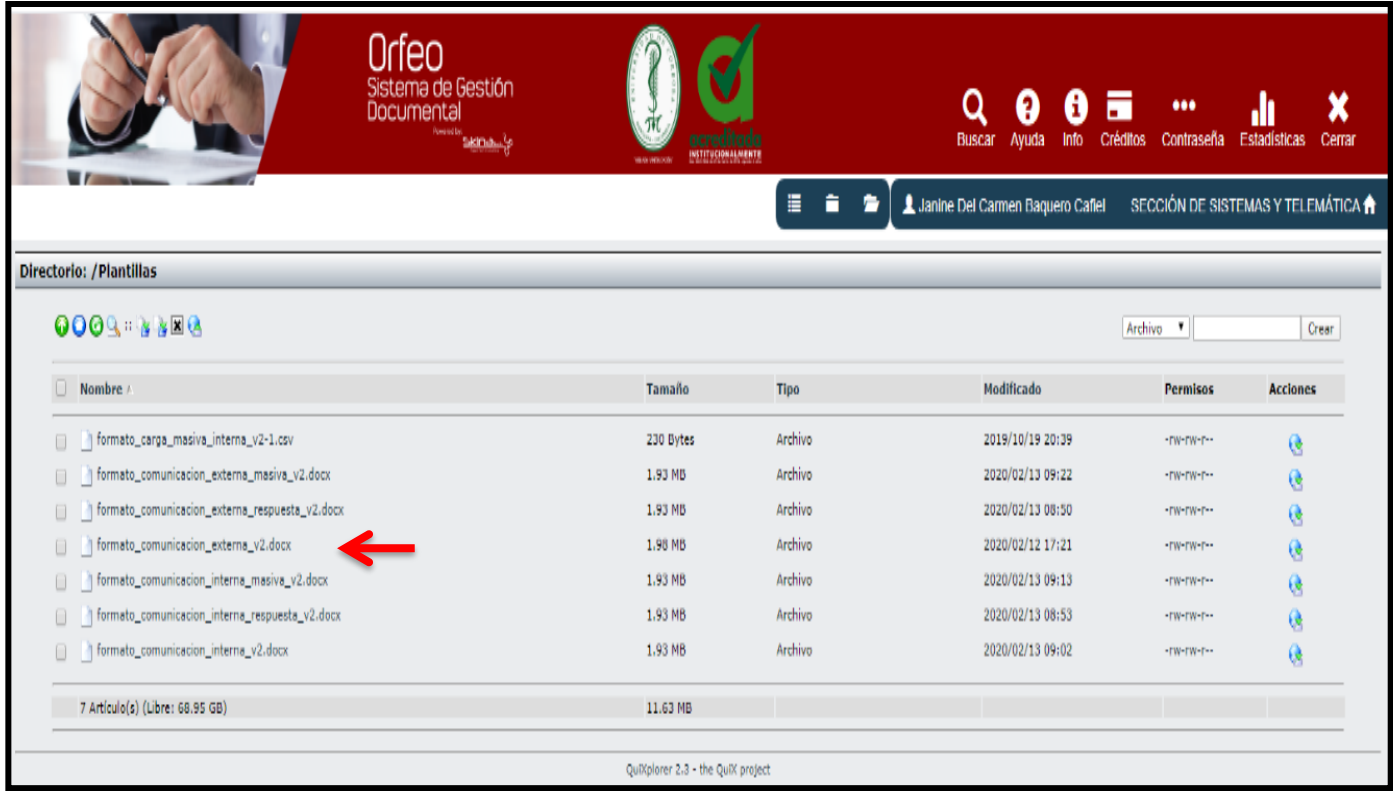

- 2. Volvemos a la pantalla principal de Orfeo, opción **Radicación.**
- 3. Escogemos la opción Salida.
- 4. Se despliega el formulario que muestra la gráfica 24, que diligenciamos escribiendo en nombre de la entidad o funcionario (externo) al cual deseamos enviar la comunicación, es decir el destinatario.
- 5. Seguimos con el campo de dignatario (Nombre del funcionario a quien va dirigida la comunicación), descripción de anexos (opcional), medio de envío, tipo documental, días de termino (por defecto el sistema asigna 15 días, es opcional depende el trámite para cada caso).
- 6. Copia radicado a: (opcional) escogemos la dependencia y funcionarios a los cuales vamos a copiar o informar sobre esta comunicación.

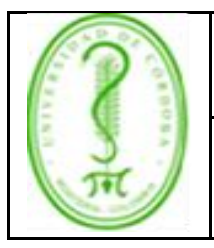

### **INSTRUCTIVO PARA USO DEL SISTEMA DE GESTIÓN DOCUMENTAL ORFEO**

#### **Gráfica 24: Formulario**

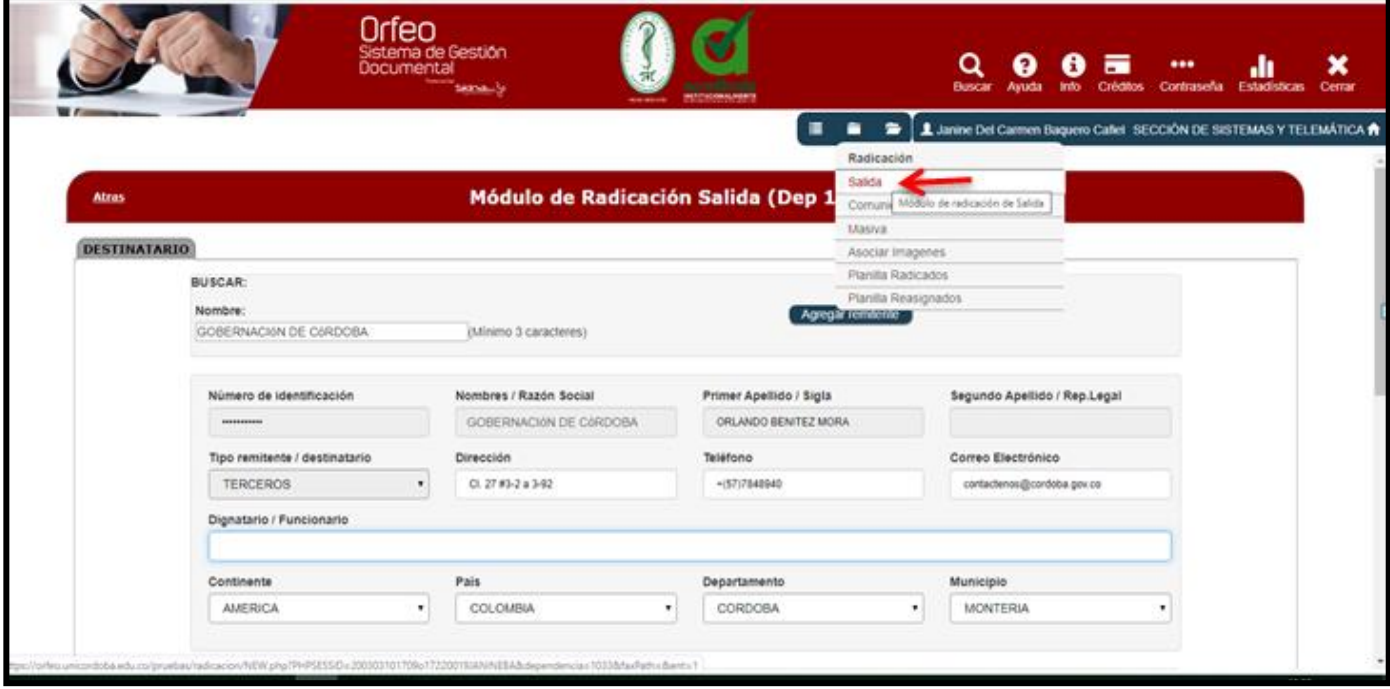

7. Damos clic al botón asignar radicado y se genera el número de radicado de la comunicación de salida que acabamos de realizar.

### **Gráfica 25: Asignar radicado**

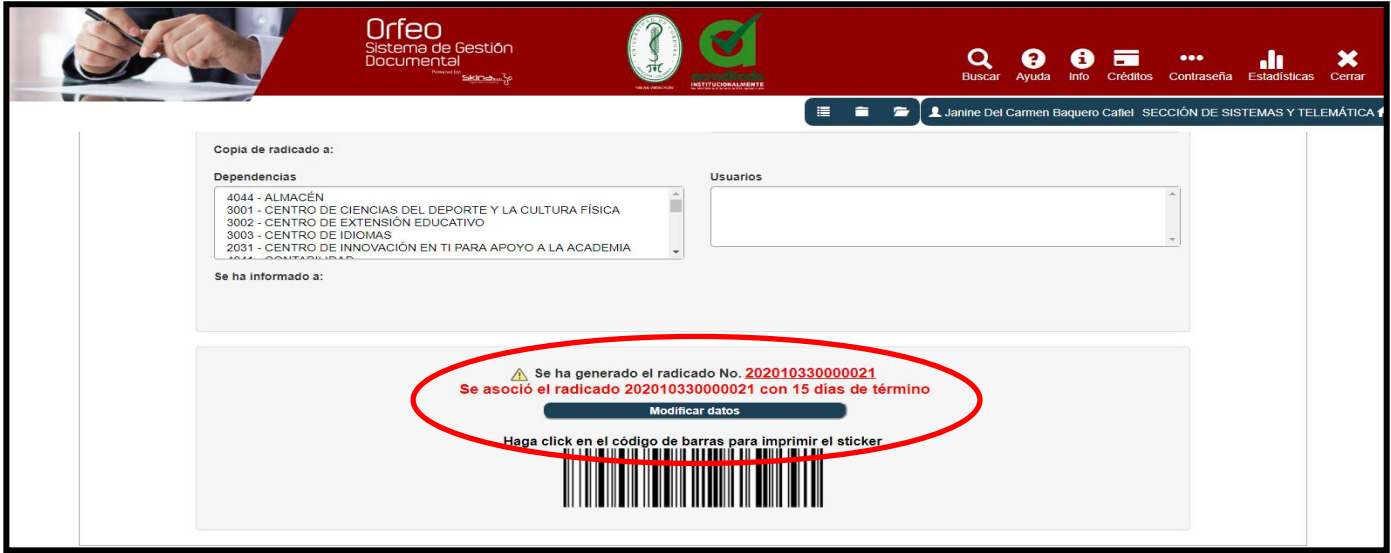

#### <span id="page-15-0"></span>❖ **Segundo Paso:**

1.Dar clic en la opción Carpetas, después en salida.

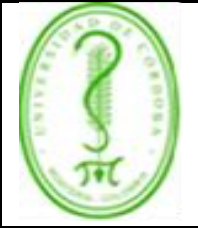

### **INSTRUCTIVO PARA USO DEL SISTEMA DE GESTIÓN DOCUMENTAL ORFEO**

IGDO-003 **VERSIÓN:** 01 **EMISIÓN:** 12/06/2020 **PÁGINA** 17 **DE** 29

2.Damos clic a la fecha del radicado que acabamos de realizar. Ver Gráfica 26.

## **Gráfica 26: Ítem 1 y 2 del segundo paso**

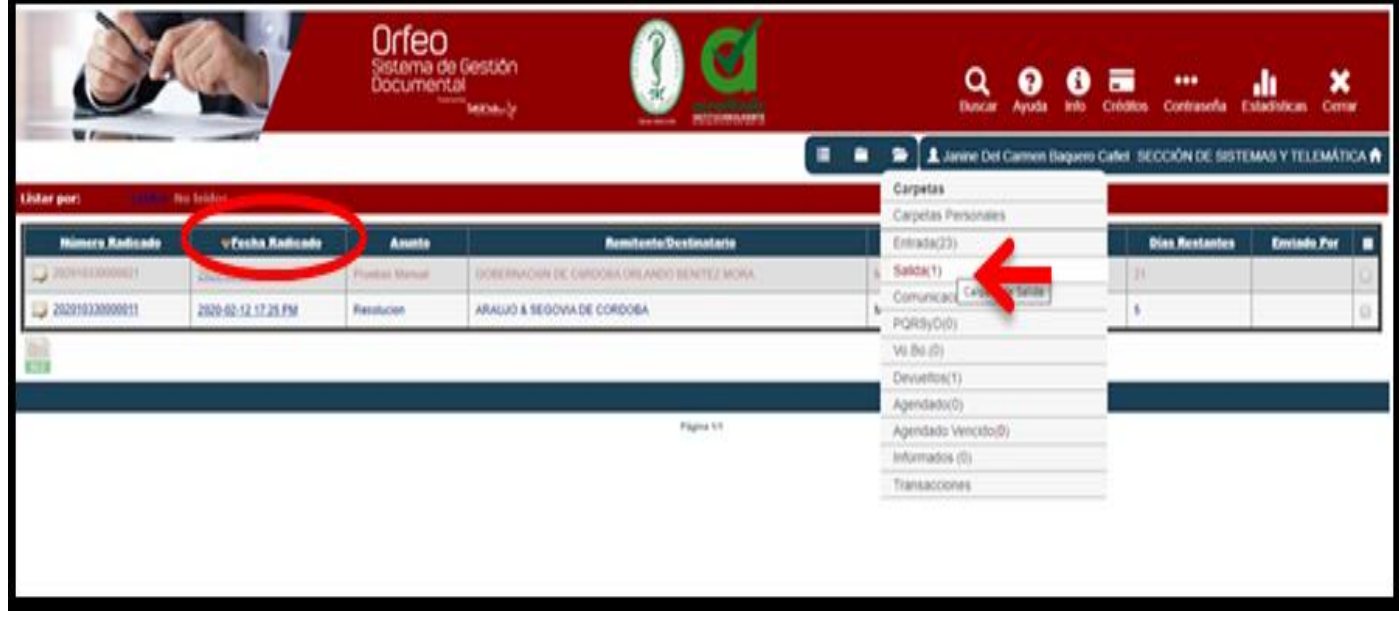

3.Seguimos con los pasos en el mismo orden que se explican en el ítem 3.4.1 de comunicación interna. Cuando lleguemos al paso 5 para escoger la dependencia siempre debemos seleccionar SECCIÓN DE ARCHIVO Y CORRESPONDENCIA. Ver Gráfica 27.

## **Gráfica 27: Escoger la dependencia**

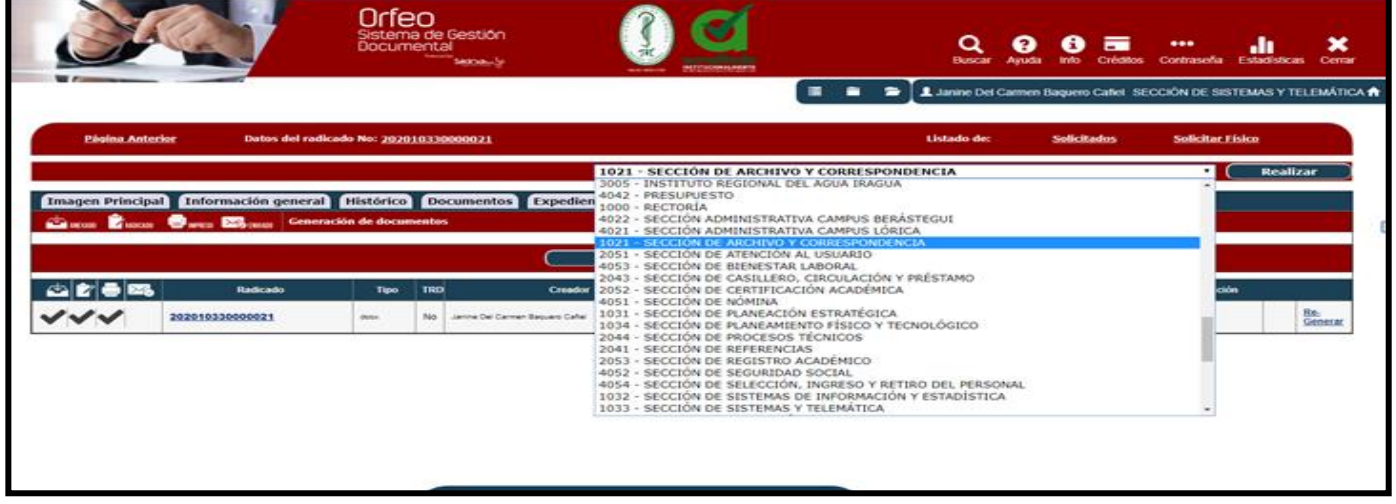

4.Clic en realizar y en Seleccionar Funcionario (escogemos el nombre del funcionario que está encargado de los envíos externos en dicha Sección).

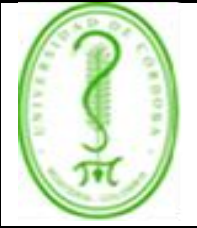

### **INSTRUCTIVO PARA USO DEL SISTEMA DE GESTIÓN DOCUMENTAL ORFEO**

5.Realizamos una breve descripción sobre el Asunto y damos Clic en Realizar. Ver gráfica 28.

### **Gráfica 28: Realizar**

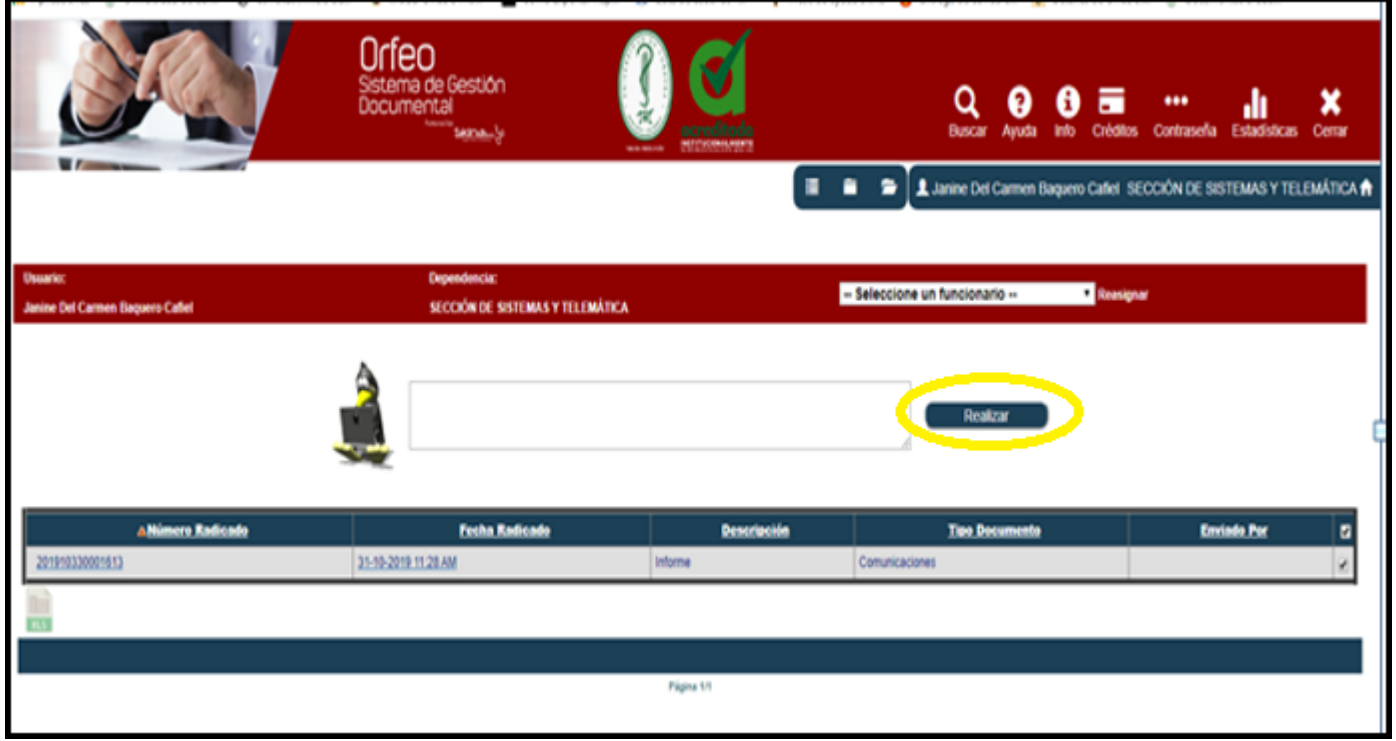

### **3.4.3 Visto Bueno – Aprobación**

Con esta función enviamos al Jefe de la dependencia para que realice la correspondiente verificación y autorización con los documentos.

Los pasos a seguir para realizar el proceso de aprobación son los siguientes:

#### ❖ **Primer y segundo paso**:

Realizamos el primer y segundo paso aplicables a la comunicación interna descritos en el ítem 3.4.1 Comunicaciones internas

#### ❖ **Tercer paso:**

En la pantalla que se muestra en la gráfica 29, escogemos la opción Documentos, y en el siguiente cuadro de dialogo dar clic en la opción anexar archivo (gráfica 30).

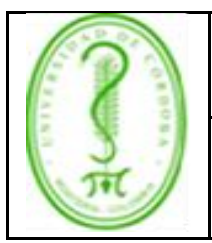

### **INSTRUCTIVO PARA USO DEL SISTEMA DE GESTIÓN DOCUMENTAL ORFEO**

IGDO-003 **VERSIÓN:** 01 **EMISIÓN:** 12/06/2020 **PÁGINA** 19 **DE** 29

### **Gráfica 29: Opción Documentos**

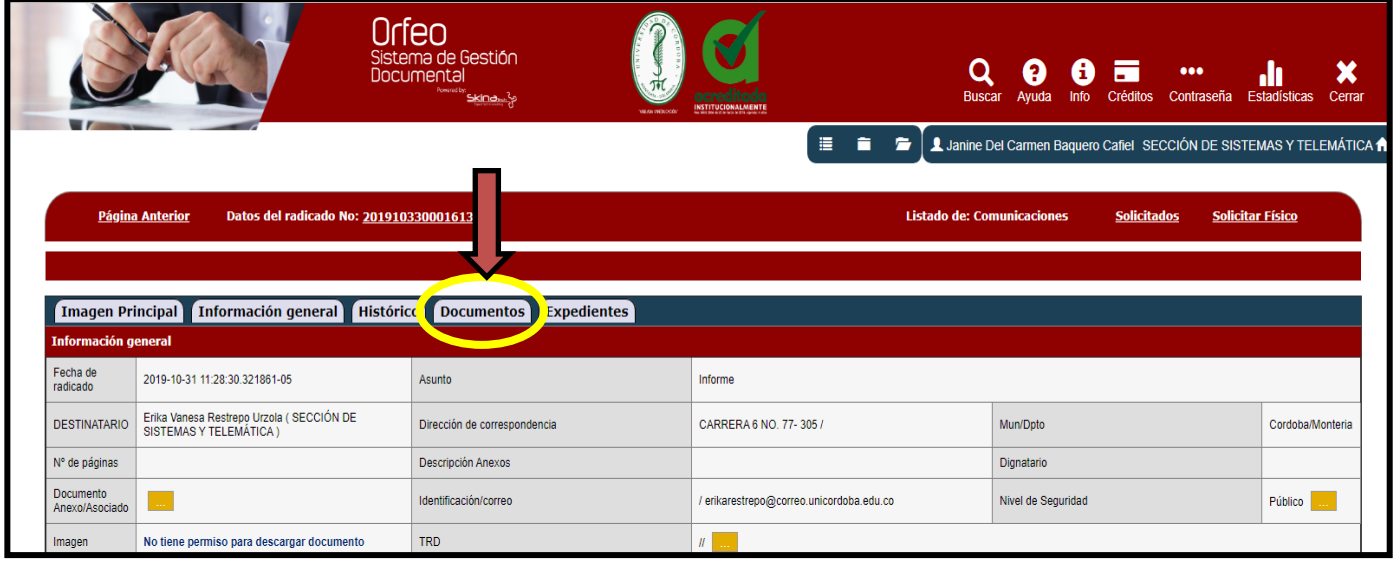

### **Gráfica 30: Opción anexar archivo**

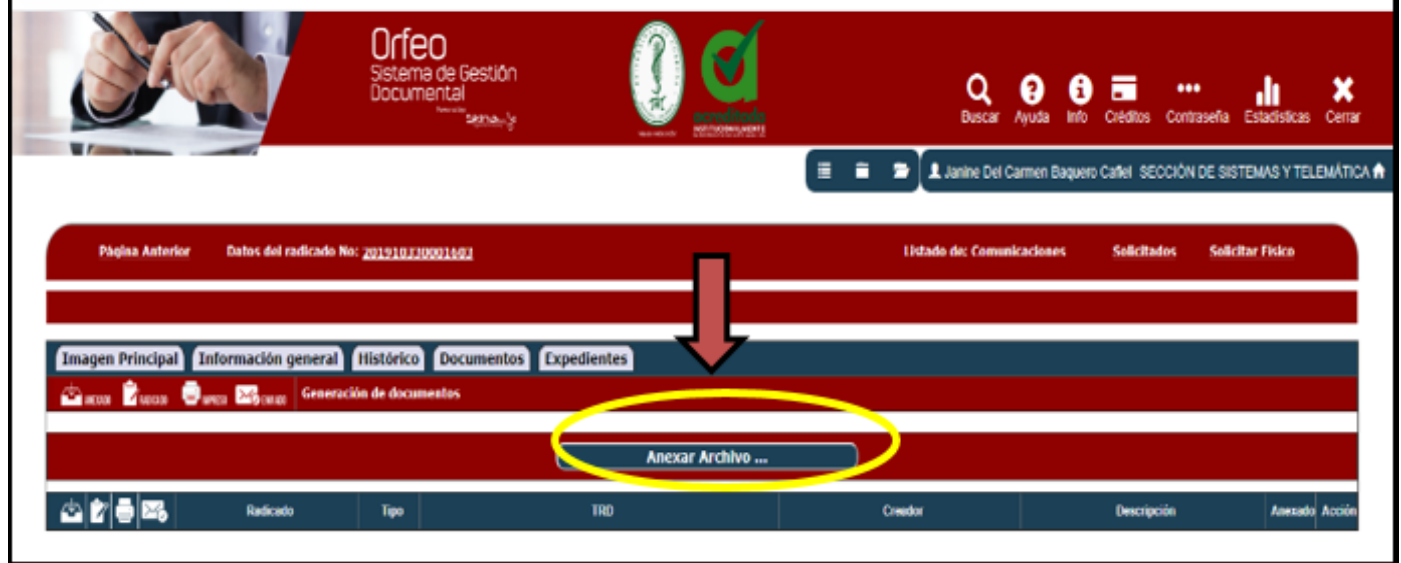

#### ❖ **Cuarto Paso:**

Se abre la ventana que muestra la gráfica 31 y escogemos:

- 1.Tipo documental, escogemos la opción Comunicaciones. En caso de ser un anexo escogemos la opción Anexos.
- 2.En este caso (visto Bueno) NO marcamos con un check la opción «Este documento será radicado?»

### **INSTRUCTIVO PARA USO DEL SISTEMA DE GESTIÓN DOCUMENTAL ORFEO**

Lo dejamos en blanco.

- 3.Realizamos una breve descripción del asunto de la comunicación.
- 4.Adjuntar archivo, seleccionar archivo, vamos la carpeta donde guardamos nuestra comunicación, clic en Abrir, Actualizar, cerrar.

### **Gráfica 31: Descripción del documento**

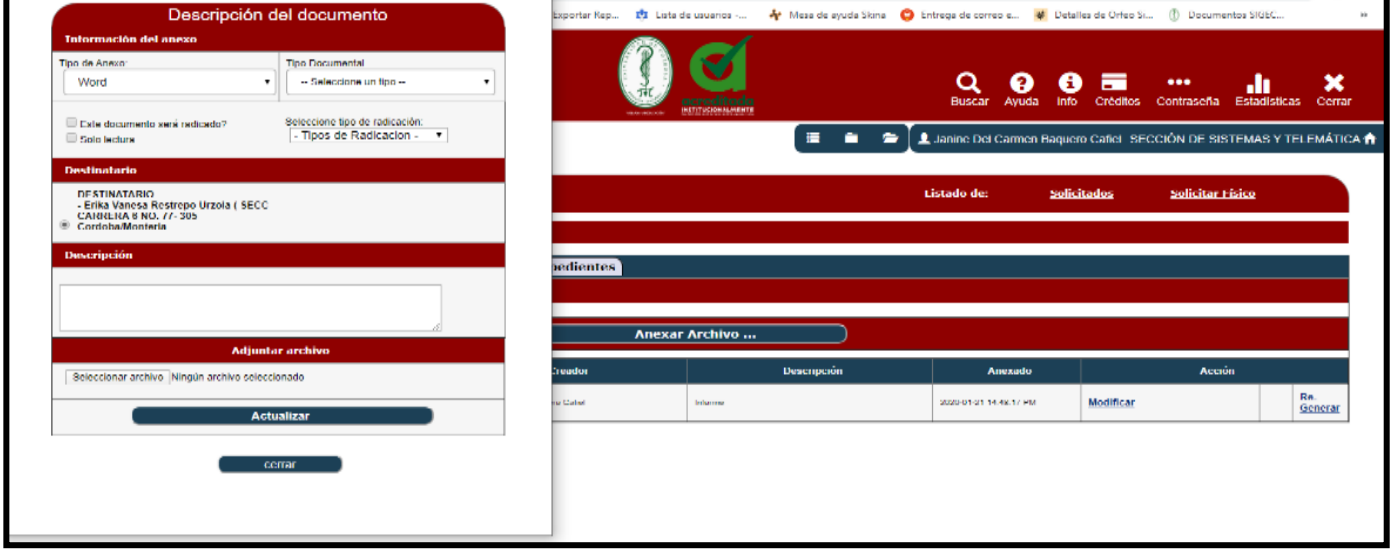

### ❖ **Quinto Paso:**

1. Se muestra el recuadro evidenciado en la gráfica 32, en el cual escogemos la función Visto Bueno

### **Gráfica 32: Función Visto Bueno**

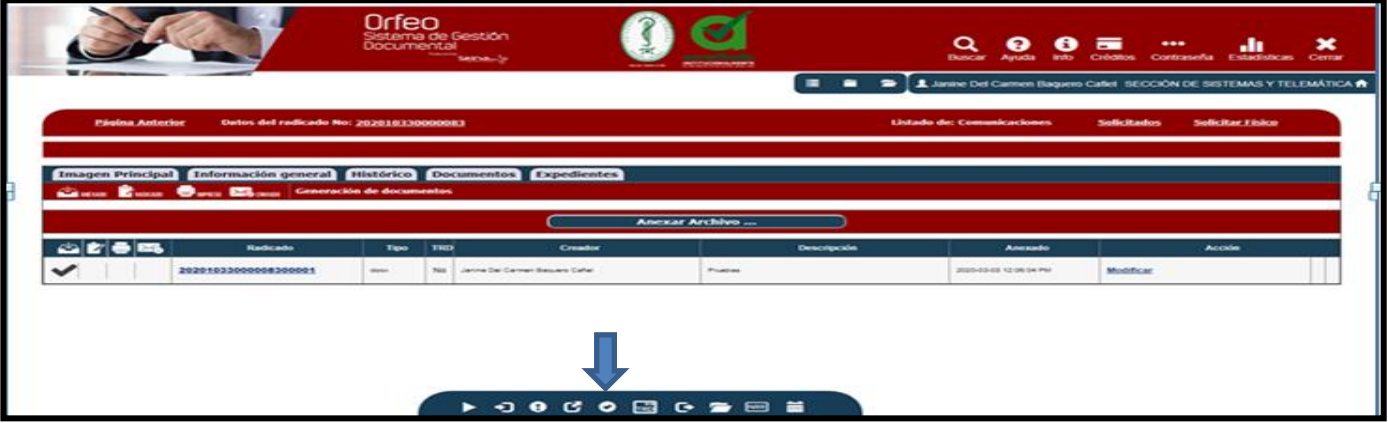

- 2. Muestra en la parte superior derecha el nombre el usuario Jefe el cual es el que tiene la autorización para dar el visto bueno de un documento.
- 3. Debe ingresar una descripción detallada del documento para que así el jefe pueda agilizar el proceso de dar el Vo.Bo.

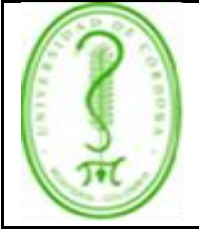

### **INSTRUCTIVO PARA USO DEL SISTEMA DE GESTIÓN DOCUMENTAL ORFEO**

IGDO-003 **VERSIÓN:** 01 **EMISIÓN:** 12/06/2020 **PÁGINA** 21 **DE** 29

4. Presionar el botón "REALIZAR" (Ver gráfica 33).

## **Gráfica 33: Función realizar**

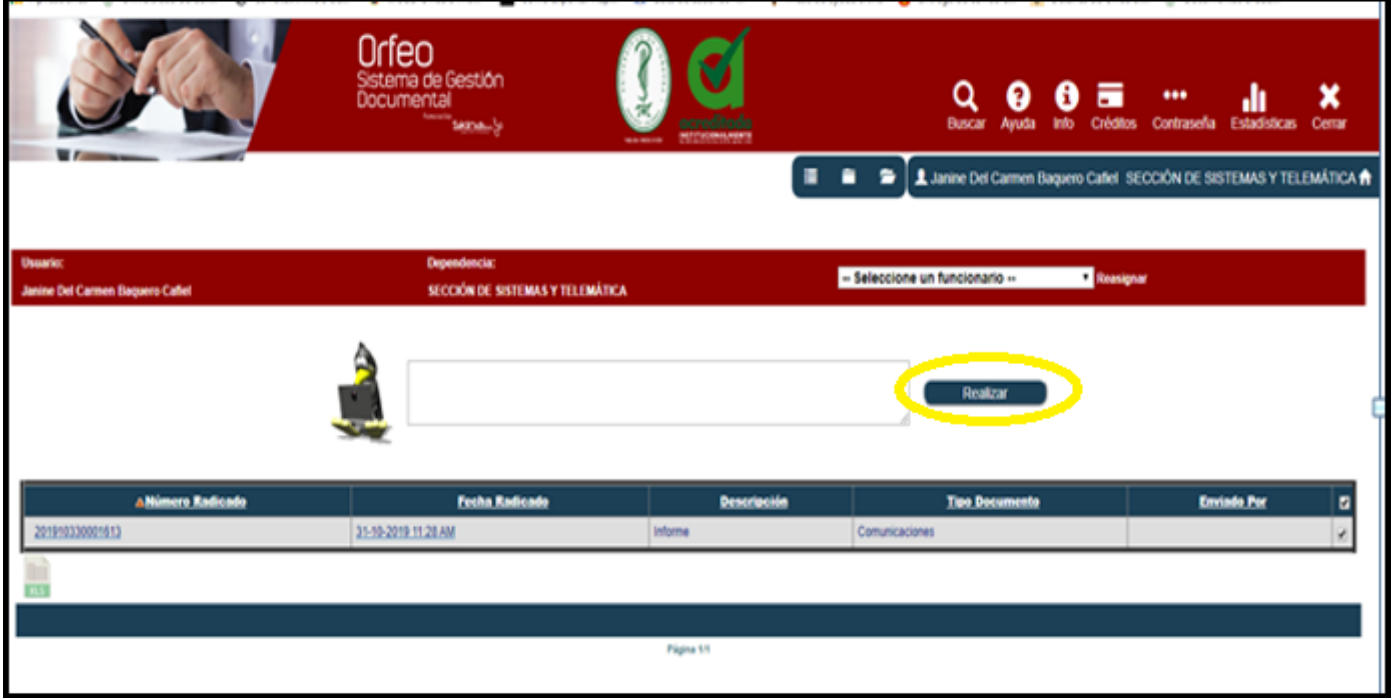

### **3.4.4. Comunicación Interna Masiva**

### ❖ **Primer Paso:**

1. Descargamos la plantilla de la comunicación que deseamos realizar (Botón Ayuda), como lo muestra la gráfica 34. .

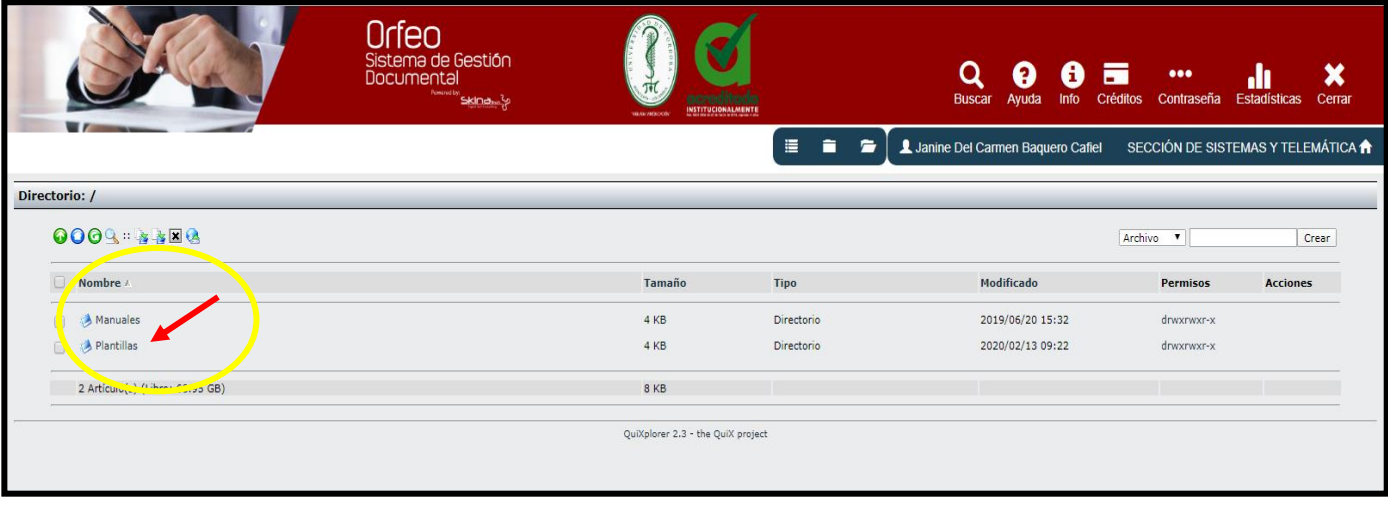

### **Gráfica 34: Opción plantillas**

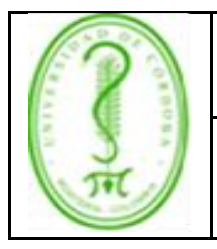

### **INSTRUCTIVO PARA USO DEL SISTEMA DE GESTIÓN DOCUMENTAL ORFEO**

• Para este caso descargamos dos plantillas como lo muestra la gráfica 35.

### **Gráfica 35: Plantillas**

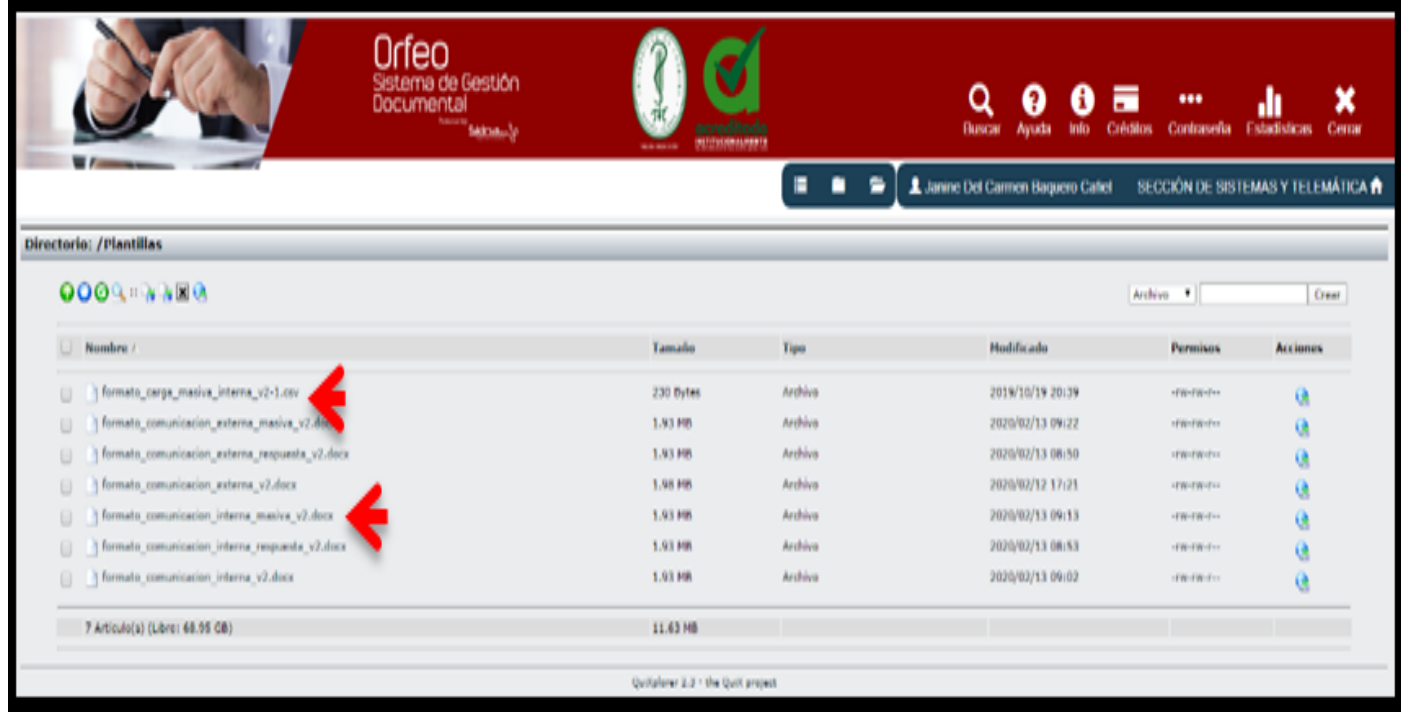

2. Al descargar el formato carga masiva abre un documento de Excel (ver gráfica 36), en el cual debemos diligenciar los datos de los diferentes destinatarios a los cuales enviaremos la comunicación, tipo (siempre debe ser 6) nombre del funcionario, correo institucional, DIR (sección o dependencia a la que pertenece el funcionario) municipio, departamento, país, asunto, funcionario (el que firma la comunicación) Importante: los campos con asteriscos no deben ser modificados, a continuación un ejemplo:

### **Gráfica 36: Documento de Excel**

| Archivo                                        |                      | $\boxed{\underline{\mathbf{X}}}\cdot\boxed{\underline{\mathbf{Y}}}\bullet\left(\mathbf{Y}\cdot\boxed{\underline{\mathbf{Y}}}\right)\models$<br>Inicio<br>Insertar | Diseño de página<br>Formulas<br>Datos                                                                                                    |                                      | formato_carga_masiva_interna_v2-1 (3) - Microsoft Excel |                                |                                             |                                           |                        |                  |                                                |                                                         | đ<br>$\begin{picture}(150,10) \put(0,0){\line(1,0){15}} \put(15,0){\line(1,0){15}} \put(15,0){\line(1,0){15}} \put(15,0){\line(1,0){15}} \put(15,0){\line(1,0){15}} \put(15,0){\line(1,0){15}} \put(15,0){\line(1,0){15}} \put(15,0){\line(1,0){15}} \put(15,0){\line(1,0){15}} \put(15,0){\line(1,0){15}} \put(15,0){\line(1,0){15}} \put(15,0){\line($ |   |
|------------------------------------------------|----------------------|----------------------------------------------------------------------------------------------------|----------------------------------------------------------------------------------------------------|--------------------------------------|---------------------------------------------------------|--------------------------------|---------------------------------------------|-------------------------------------------|------------------------|------------------|------------------------------------------------|---------------------------------------------------------|----------------------------------------------------------------------------------------------------|---|
| e<br>Pegar                                     | & Cortar<br>Gopiar * | Calibri<br>Copiar formato                                                                                                    | $\cdot \left\vert 0 \right\vert \, \cdot \, \left\vert \vec{A} \right\vert \, \vec{A} \quad \equiv \, \equiv \, \frac{\phantom{a}}{a}$<br>N K S * 田 · ③ · A · 国著理 律律 國Combinary centrar * | Figustar texto<br>$\mathbf{y}_{i^*}$ | General                                                 | $5 - \%$ 00 $^{+0.00}_{-0.90}$ | I.<br>Formato<br>condicional * como tabla * | Darformato                                | Normal<br>Incorrecto   | Buena<br>Neutral | Ě<br>$\mathbb{F}$<br>Insertar Eliminar Formato | $\Sigma$ Autosuma $\cdot$ A<br>Rellenar *<br>2 Borrar * | Â<br>Buscary<br>Ordenar<br>y filtrar * seleccionar *                                                                                                    |   |
|                                                | Portapapeles<br>J4   | ٠                                                                                                    | Fuente                                                                                                    | Alineación                           | $\sqrt{2}$                                              | Número                         |                                             |                                           | <b>Estilos</b>         |                  | Celdas                                         |                                                         | Modificar                                                                                                    |   |
|                                                | A                    | B.                                                                                                    |                                                                                                    | Ð                                    |                                                         |                                | G                                           |                                           | H                      |                  | K                                              |                                                         | M                                                                                                    | N |
|                                                | $1$ *TIPO*           | *NOMBRE*                                                                                                    | *CORREO*                                                                                                    | $^*$ DIR $^*$                        |                                                         |                                |                                             | *MUNI NON*DEPTO NOI*PAIS NOMBRE* *ASUNTO* |                        |                  | *FUNCIONARIO*                                  |                                                         |                                                                                                    |   |
|                                                |                      |                                                                                                    | 6 Diana Ramirez dramirez@correo.unicordoba.edu.co SECCIÓN DE TELEMÁTICA MONTERIA CORDOBA                                                                                                  |                                      |                                                         |                                | COLOMBIA                                    | Comuciación de pruebas                    |                        | Lucia Gomez      |                                                |                                                         |                                                                                                    |   |
|                                                |                      | 6 Luis Perez                                                                                                    | luisperez@correo.unicordoba.edu.co SECCION DE ARCHIVO                                                                                                    |                                      | MONTERIA                                                | CORDOBA                        | COLOMBIA                                    |                                           | Comuciación de pruebas | Lucia Gomez      |                                                |                                                         |                                                                                                    |   |
| $\begin{array}{c c}\n3 \\ 4 \\ 5\n\end{array}$ |                      | 6 Melisa Lopez                                                                                                    | mlopez@correo.unicordoba.edu.co SECRETARIA GENERAL                                                                                                    |                                      | MONTERIA CORDOBA                                        |                                | COLOMBIA                                    |                                           | Comuciación de pruebas | Lucia Gomez      |                                                |                                                         |                                                                                                    |   |
|                                                |                      |                                                                                                    |                                                                                                    |                                      |                                                         |                                |                                             |                                           |                        |                  |                                                |                                                         |                                                                                                    |   |

Una vez descargado o impreso este documento se considerará una copia no controlada, por favor asegúrese en el sitio web del Sistema de Control Documental del SIGEC que ésta es la versión vigente.

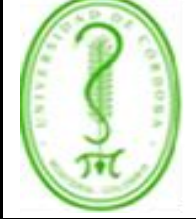

### **INSTRUCTIVO PARA USO DEL SISTEMA DE GESTIÓN DOCUMENTAL ORFEO**

Una vez terminado, guardamos este archivo en el computador, con el mismo nombre que aparece en el sistema.

3. El Formato de Comunicación Interna Masiva se diligencia igual que la comunicación interna descrito en pasos anteriores.

### ❖ **Segundo Paso:**

1. Vamos a la pantalla principal de Orfeo opción Radicación – Masiva (Gráfica 37)

### **Gráfica 37: Opción radicación – masiva**

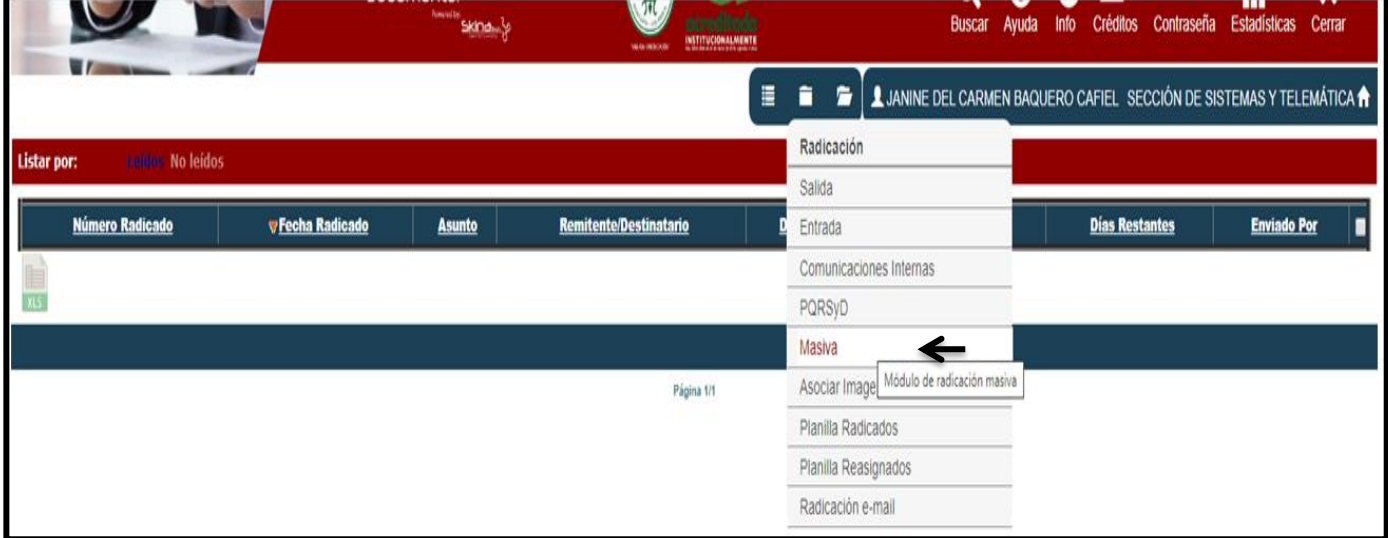

2. Escogemos la opción que se muestra en la gráfica 38.

### **Gráfica 38: Opción generar radicación masiva.**

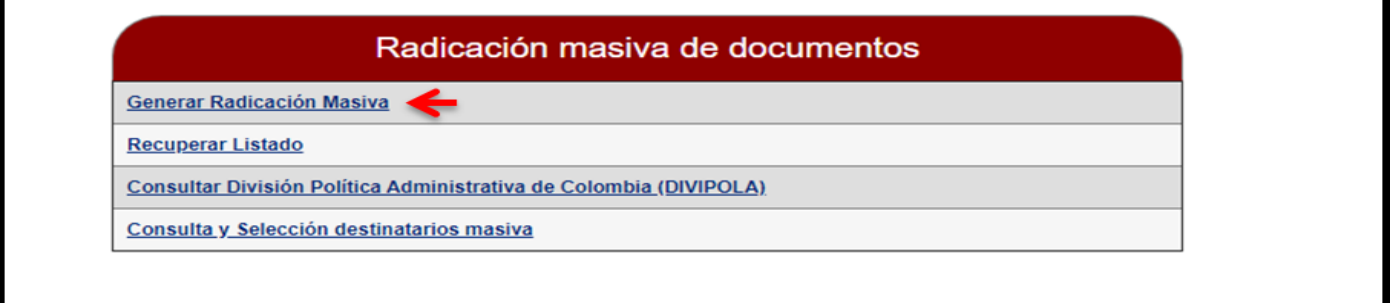

- 3. Aparece la ventana que se muestra en la gráfica 39, en la cual escogemos las siguientes opciones: seleccionamos la plantilla y el formato de Excel que tenemos guardado en nuestro equipo y adjuntamos.
- 4. Finalizamos dando clic en la opción Enviar Prueba.

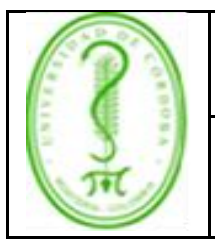

### **INSTRUCTIVO PARA USO DEL SISTEMA DE GESTIÓN DOCUMENTAL ORFEO**

#### **Gráfica 39: Generar prueba**

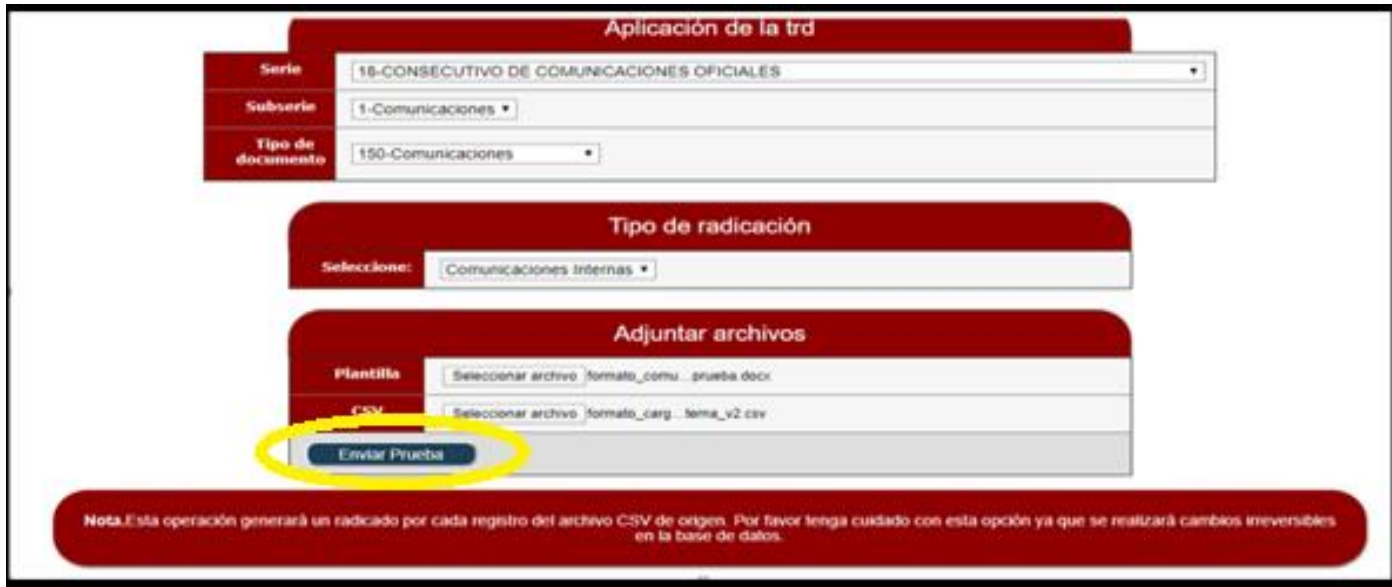

- 5. Muestra la ventana evidenciada en la gráfica 40, damos clic en Guardar Archivo, el sistema realiza la combinación de correspondencia y podemos verificar nuestro archivo antes de enviar.
- 6. Clic en Generar Definitivo Aceptar

### **Gráfica 40: Generar definitivo**

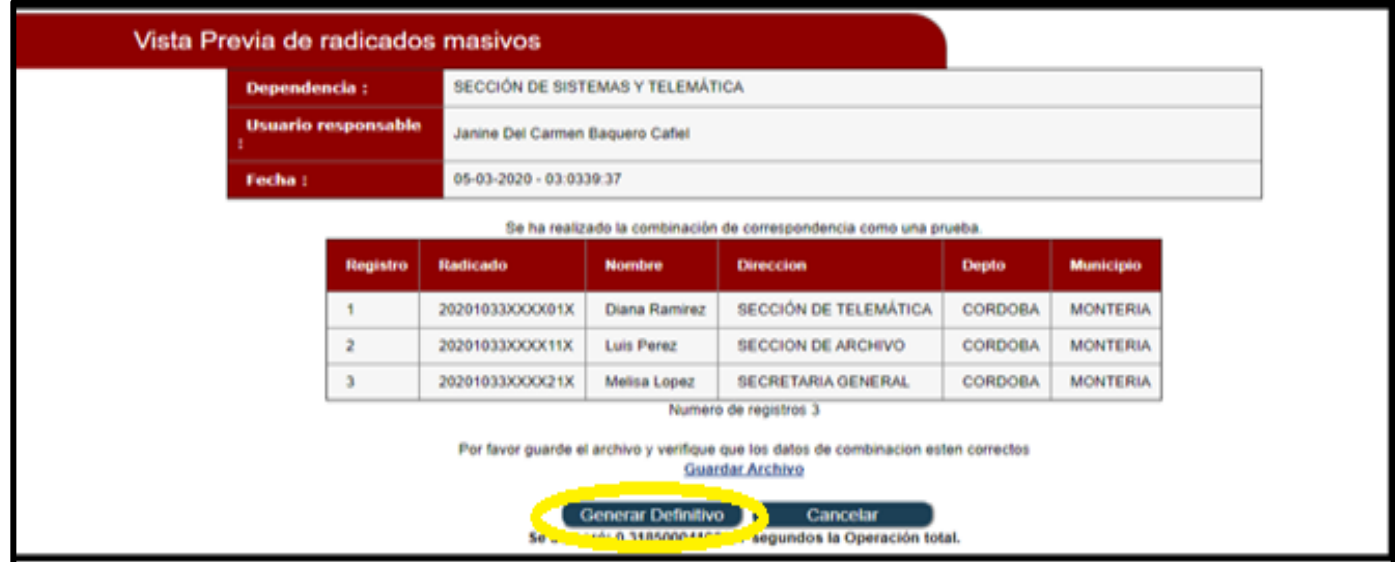

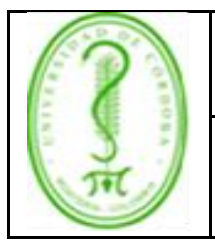

### **INSTRUCTIVO PARA USO DEL SISTEMA DE GESTIÓN DOCUMENTAL ORFEO**

### **Gráfica 41: Generación de radicados definitivos**

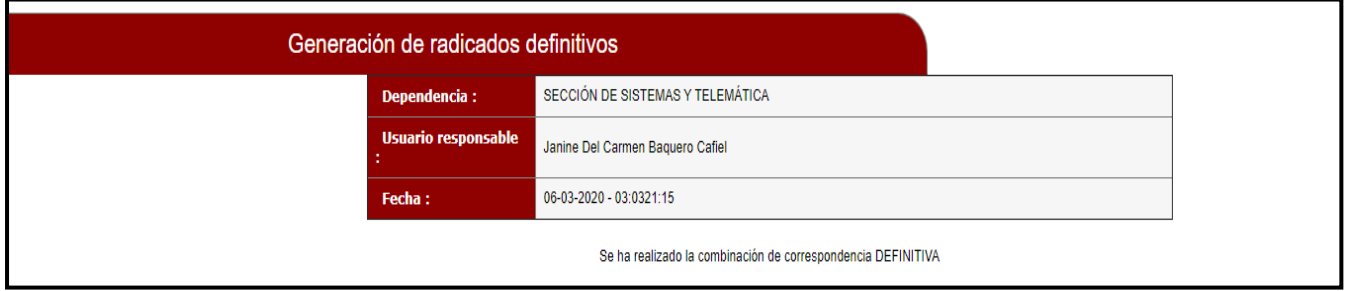

### **3.4.5. Archivar**

Cuando se ha cumplido el ciclo de trabajo con el radicado, se podrá archivar digitalmente el radicado. Los pasos para realizar una inclusión a archivo son los siguientes:

#### ❖ **Primer paso:**

1. Dar clic en la fecha del radicado y se muestra el recuadro de la gráfica 42. Luego dar clic en la pestaña Expedientes.

### **Gráfica 42: Pestaña expedientes**

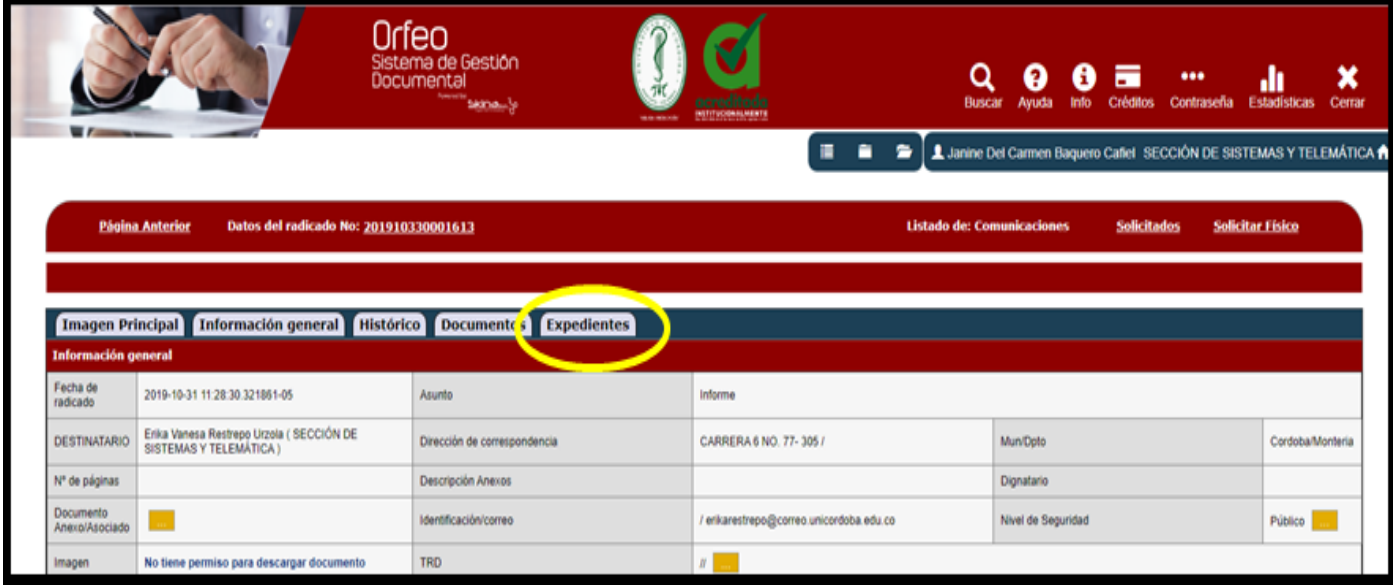

2. Aparecen dos botones, Incluir en y Crear. Dar clic en Crear para crear nuestro expediente, como se muestra en la gráfica 43.

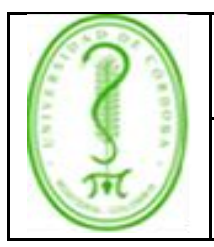

### **INSTRUCTIVO PARA USO DEL SISTEMA DE GESTIÓN DOCUMENTAL ORFEO**

IGDO-003 **VERSIÓN:** 01 **EMISIÓN:** 12/06/2020 **PÁGINA** 26 **DE** 29

### **Gráfica 43: "Incluir en" y "Crear"**

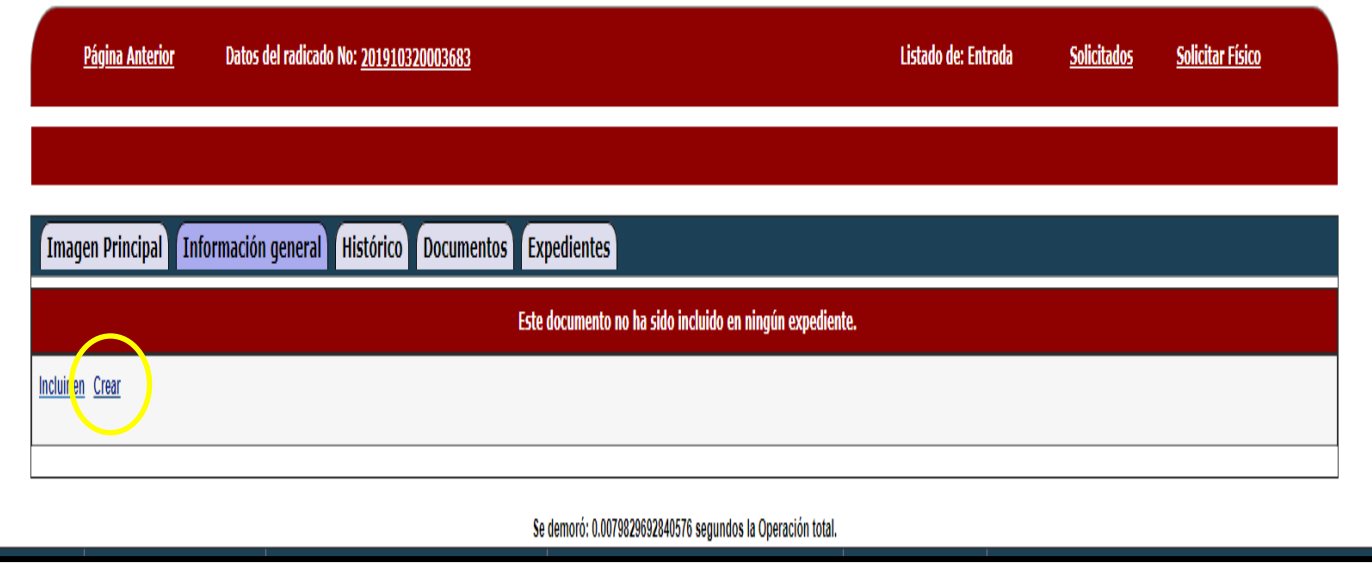

- 3. Se activa el recuadro que muestra la gráfica 44, en el que seleccionamos Serie y Subserie de acuerdo a la dependencia a la cual pertenece el funcionario, nombre del expediente, fecha, usuario responsable del expediente.
- 4. Dar clic en confirmación creación del expediente (ver gráfica 44).

**Gráfica 44: Ventana de aplicación de la TRD para el nuevo expediente.**

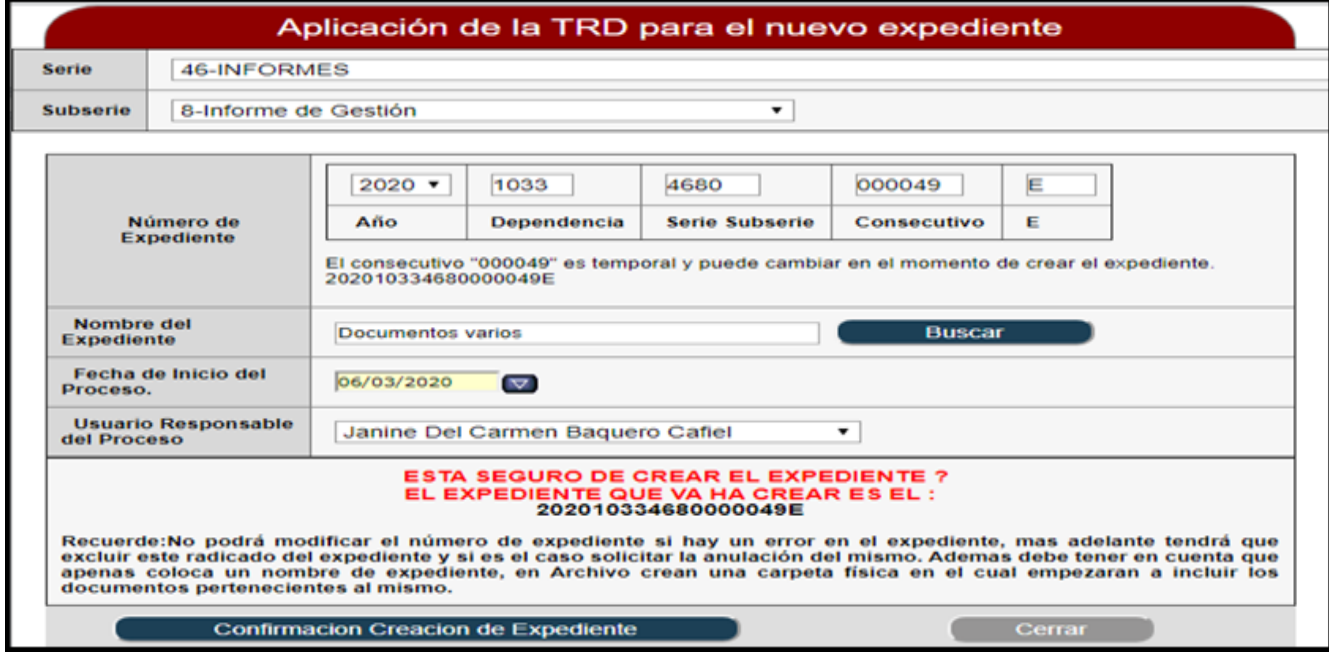

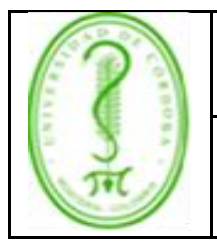

### **INSTRUCTIVO PARA USO DEL SISTEMA DE GESTIÓN DOCUMENTAL ORFEO**

### **Gráfica 45: Confirmación de creación del expediente**

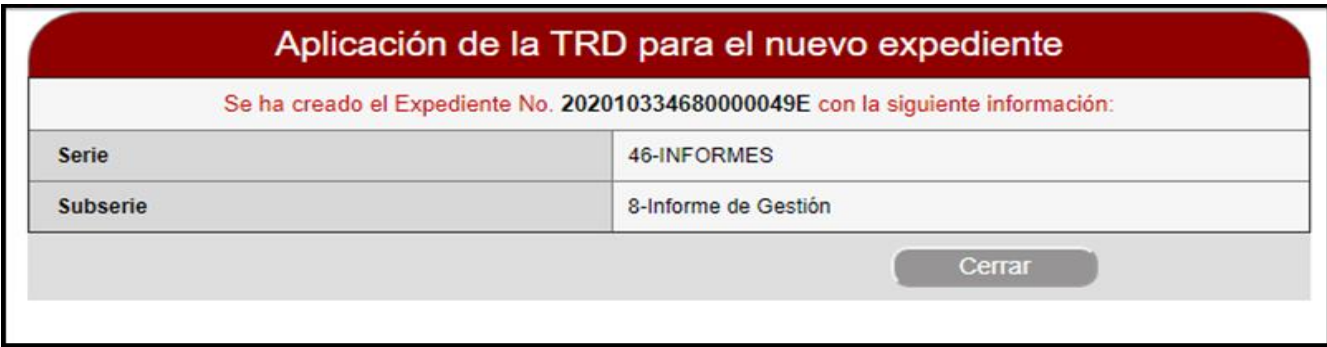

5. En el recuadro que muestra la gráfica 46, damos clic en el botón Archivar.

### **Grafica 46: Botón archivar**

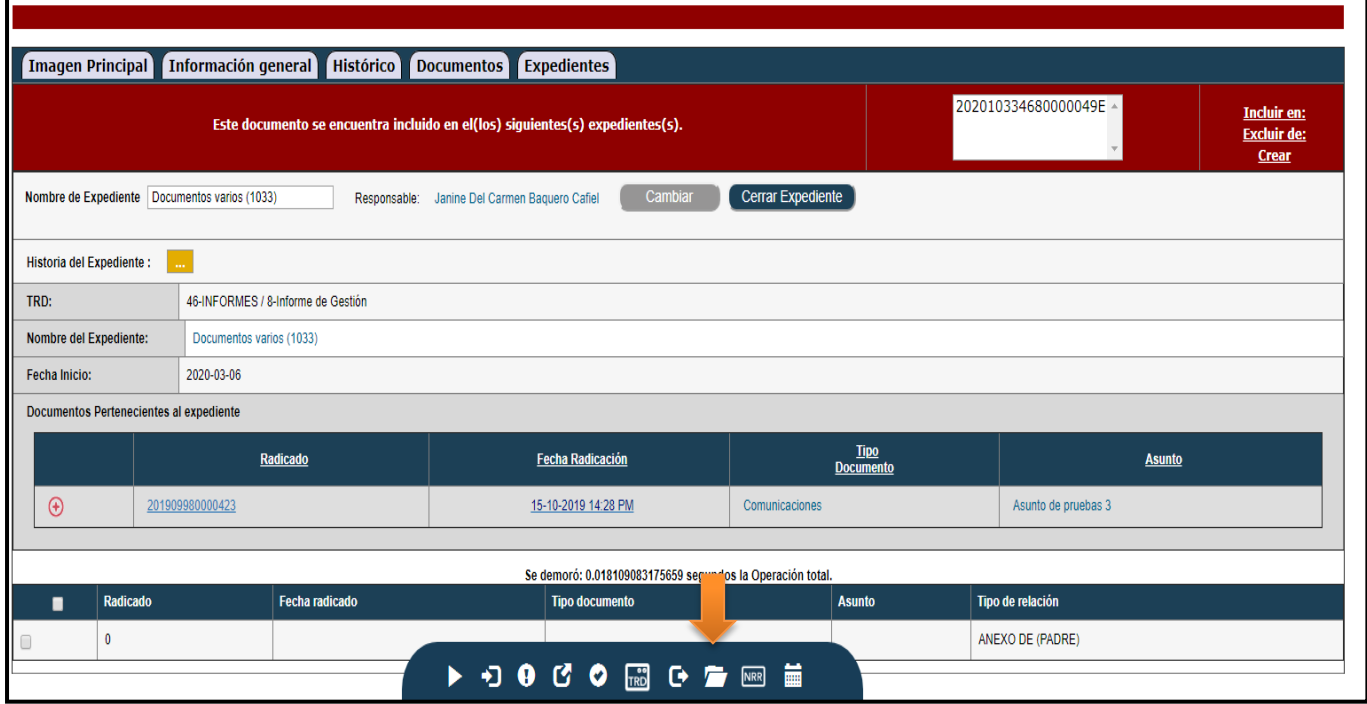

6. Se abre el recuadro que muestra la gráfica 47. Realice los comentarios sobre el motivo de realizar el paso a archivo, presione sobre el botón "REALIZAR".

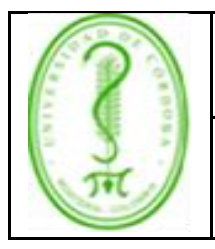

### **INSTRUCTIVO PARA USO DEL SISTEMA DE GESTIÓN DOCUMENTAL ORFEO**

### **Gráfica 47: Opción realizar.**

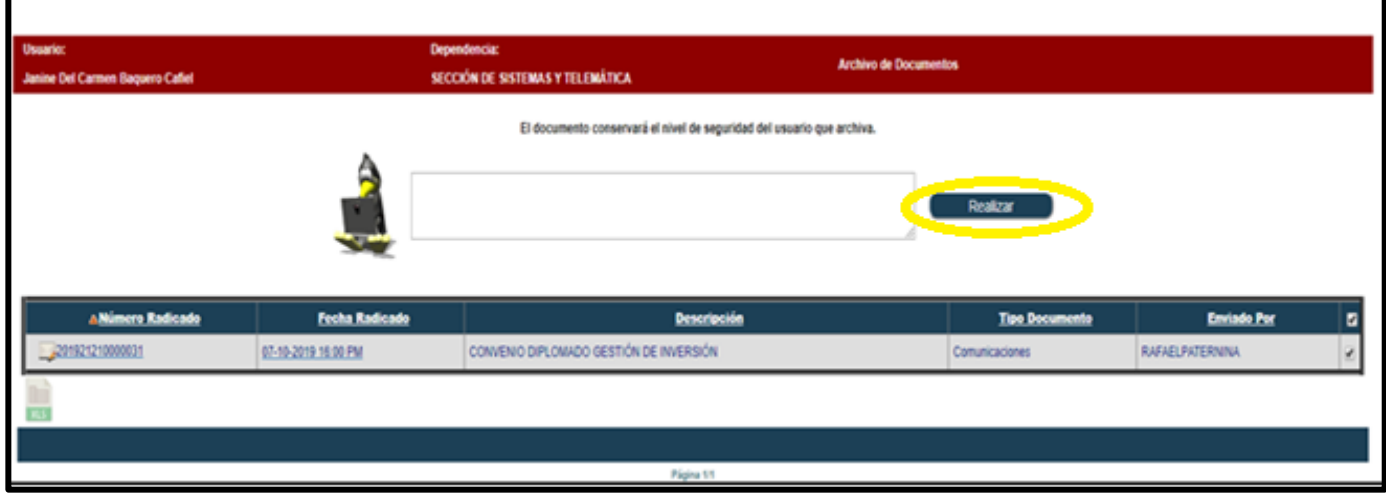

7. Finalmente, el sistema muestra un resumen con la confirmación que se ha realizado el archivo de documentos.

### **4. DOCUMENTOS DE REFERENCIA**

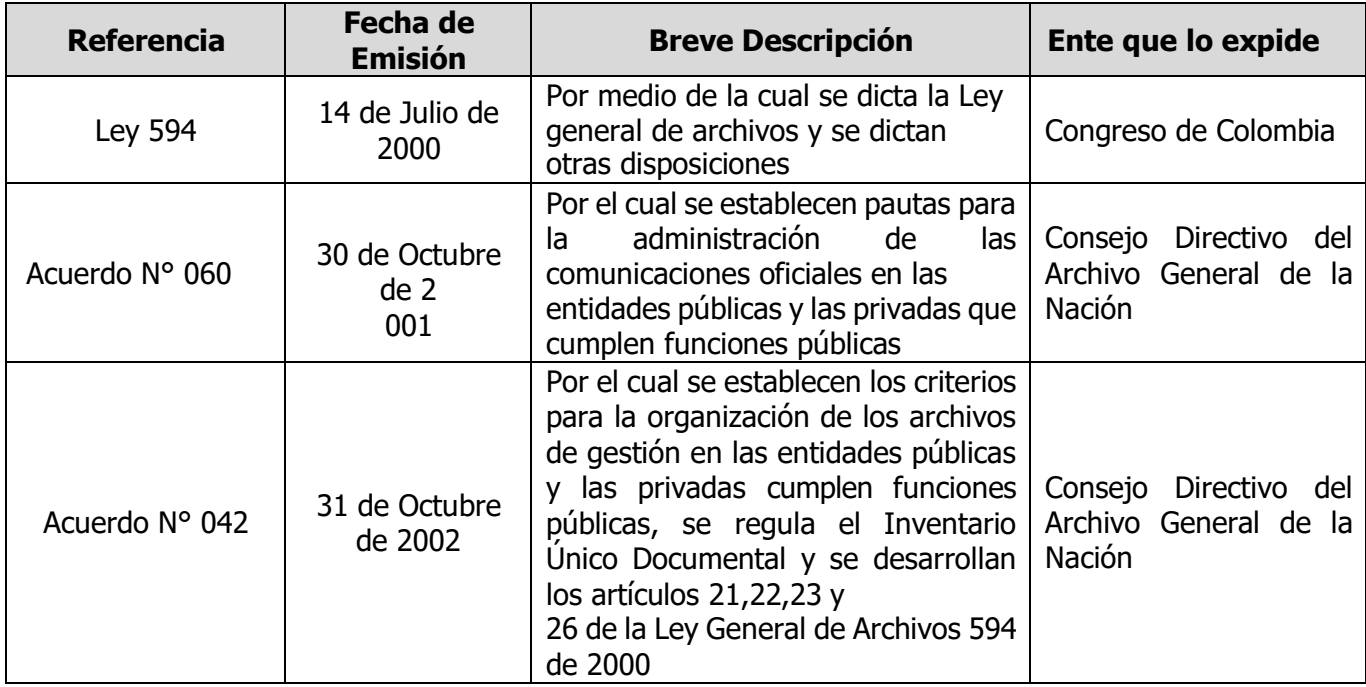

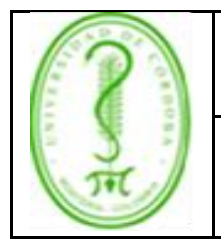

### **INSTRUCTIVO PARA USO DEL SISTEMA DE GESTIÓN DOCUMENTAL ORFEO**

IGDO-003 **VERSIÓN:** 01 **EMISIÓN:** 12/06/2020 **PÁGINA** 29 **DE** 29

### <span id="page-28-0"></span>**5. REGISTROS**

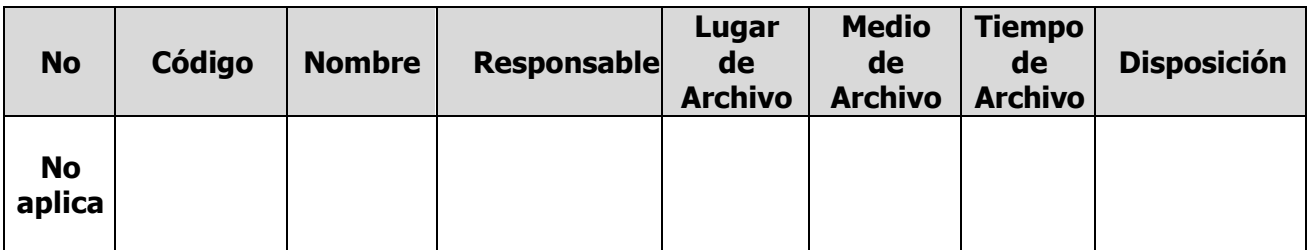

### <span id="page-28-1"></span>**6. CONTROL DE CAMBIOS**

<span id="page-28-2"></span>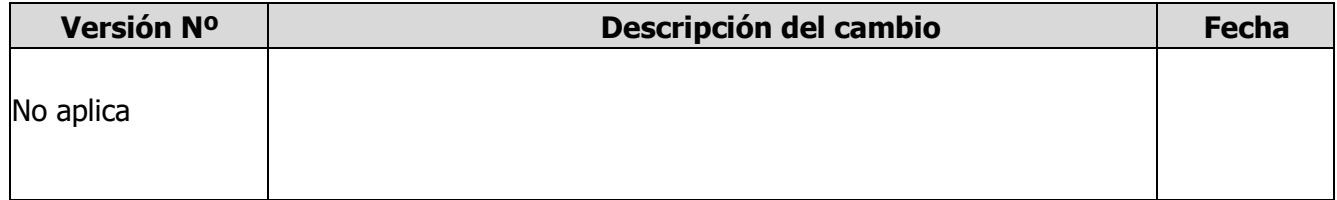

#### **7. ANEXOS**

No aplica.